# Oracle® Database Diameter Signaling Router Diameter Custom Applications Feature Activation Guide

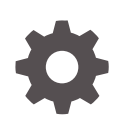

Release 8.6.0.0.0 F56016-01 April 2022

ORACLE

Oracle Database Diameter Signaling Router Diameter Custom Applications Feature Activation Guide, Release 8.6.0.0.0

F56016-01

Copyright © 2000, 2022, Oracle and/or its affiliates.

This software and related documentation are provided under a license agreement containing restrictions on use and disclosure and are protected by intellectual property laws. Except as expressly permitted in your license agreement or allowed by law, you may not use, copy, reproduce, translate, broadcast, modify, license, transmit, distribute, exhibit, perform, publish, or display any part, in any form, or by any means. Reverse engineering, disassembly, or decompilation of this software, unless required by law for interoperability, is prohibited.

The information contained herein is subject to change without notice and is not warranted to be error-free. If you find any errors, please report them to us in writing.

If this is software or related documentation that is delivered to the U.S. Government or anyone licensing it on behalf of the U.S. Government, then the following notice is applicable:

U.S. GOVERNMENT END USERS: Oracle programs (including any operating system, integrated software, any programs embedded, installed or activated on delivered hardware, and modifications of such programs) and Oracle computer documentation or other Oracle data delivered to or accessed by U.S. Government end users are "commercial computer software" or "commercial computer software documentation" pursuant to the applicable Federal Acquisition Regulation and agency-specific supplemental regulations. As such, the use, reproduction, duplication, release, display, disclosure, modification, preparation of derivative works, and/or adaptation of i) Oracle programs (including any operating system, integrated software, any programs embedded, installed or activated on delivered hardware, and modifications of such programs), ii) Oracle computer documentation and/or iii) other Oracle data, is subject to the rights and limitations specified in the license contained in the applicable contract. The terms governing the U.S. Government's use of Oracle cloud services are defined by the applicable contract for such services. No other rights are granted to the U.S. Government.

This software or hardware is developed for general use in a variety of information management applications. It is not developed or intended for use in any inherently dangerous applications, including applications that may create a risk of personal injury. If you use this software or hardware in dangerous applications, then you shall be responsible to take all appropriate fail-safe, backup, redundancy, and other measures to ensure its safe use. Oracle Corporation and its affiliates disclaim any liability for any damages caused by use of this software or hardware in dangerous applications.

Oracle, Java, and MySQL are registered trademarks of Oracle and/or its affiliates. Other names may be trademarks of their respective owners.

Intel and Intel Inside are trademarks or registered trademarks of Intel Corporation. All SPARC trademarks are used under license and are trademarks or registered trademarks of SPARC International, Inc. AMD, Epyc, and the AMD logo are trademarks or registered trademarks of Advanced Micro Devices. UNIX is a registered trademark of The Open Group.

This software or hardware and documentation may provide access to or information about content, products, and services from third parties. Oracle Corporation and its affiliates are not responsible for and expressly disclaim all warranties of any kind with respect to third-party content, products, and services unless otherwise set forth in an applicable agreement between you and Oracle. Oracle Corporation and its affiliates will not be responsible for any loss, costs, or damages incurred due to your access to or use of third-party content, products, or services, except as set forth in an applicable agreement between you and Oracle.

### **Contents**

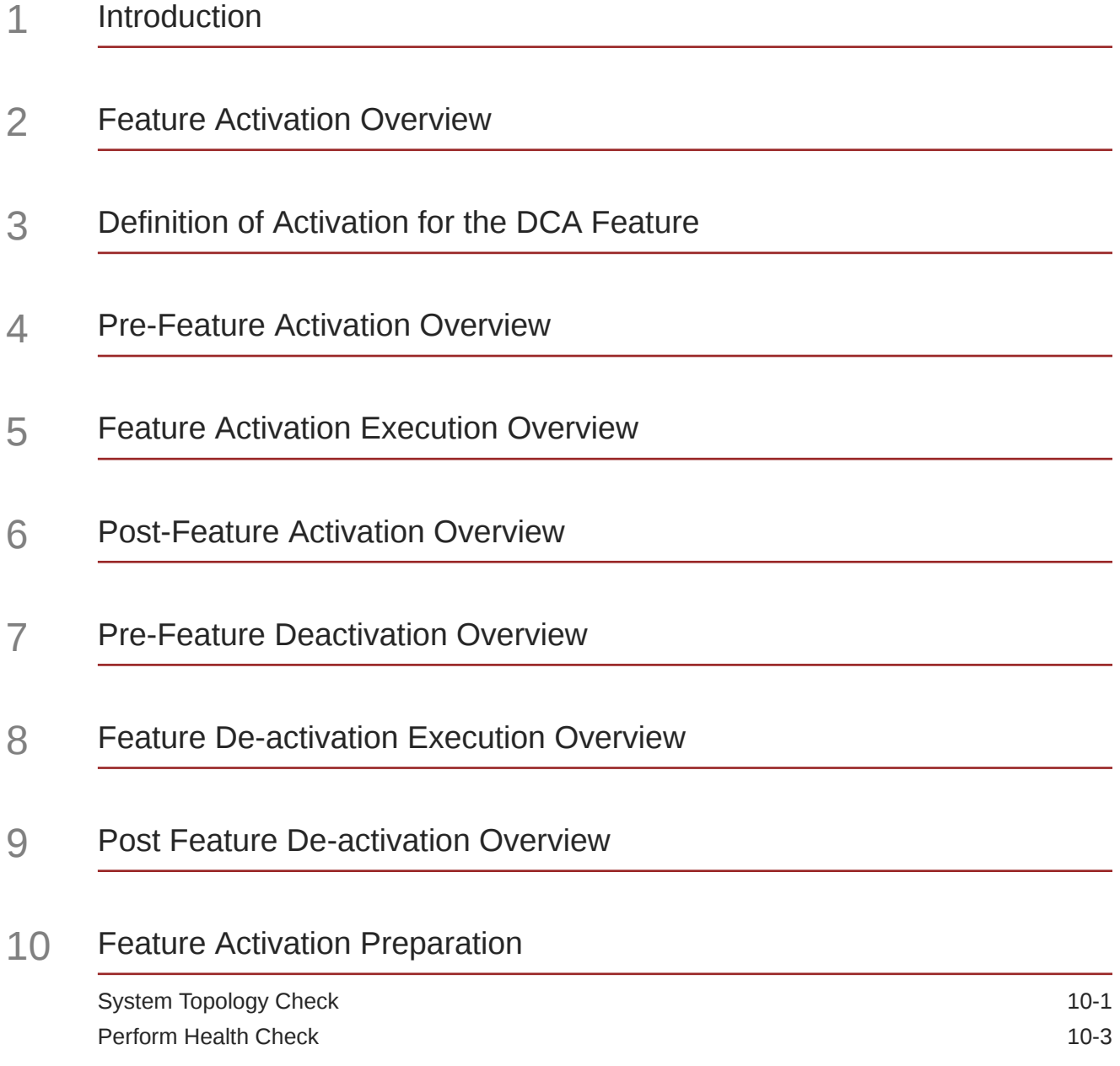

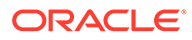

### 11 [Feature Activation](#page-24-0)

### 12 [Perform Health Check - Pre-Feature Activation](#page-25-0)

### 13 [Activation Procedures](#page-28-0)

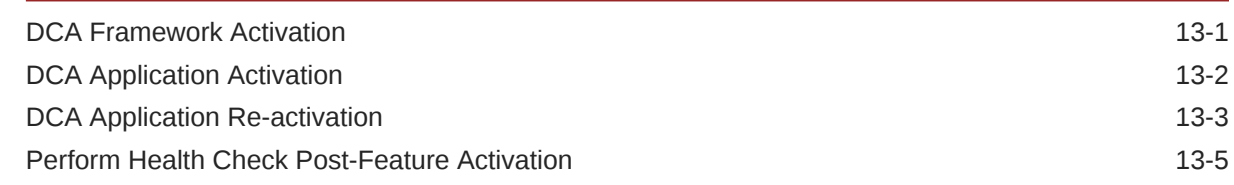

### 14 [Feature De-Activation](#page-35-0)

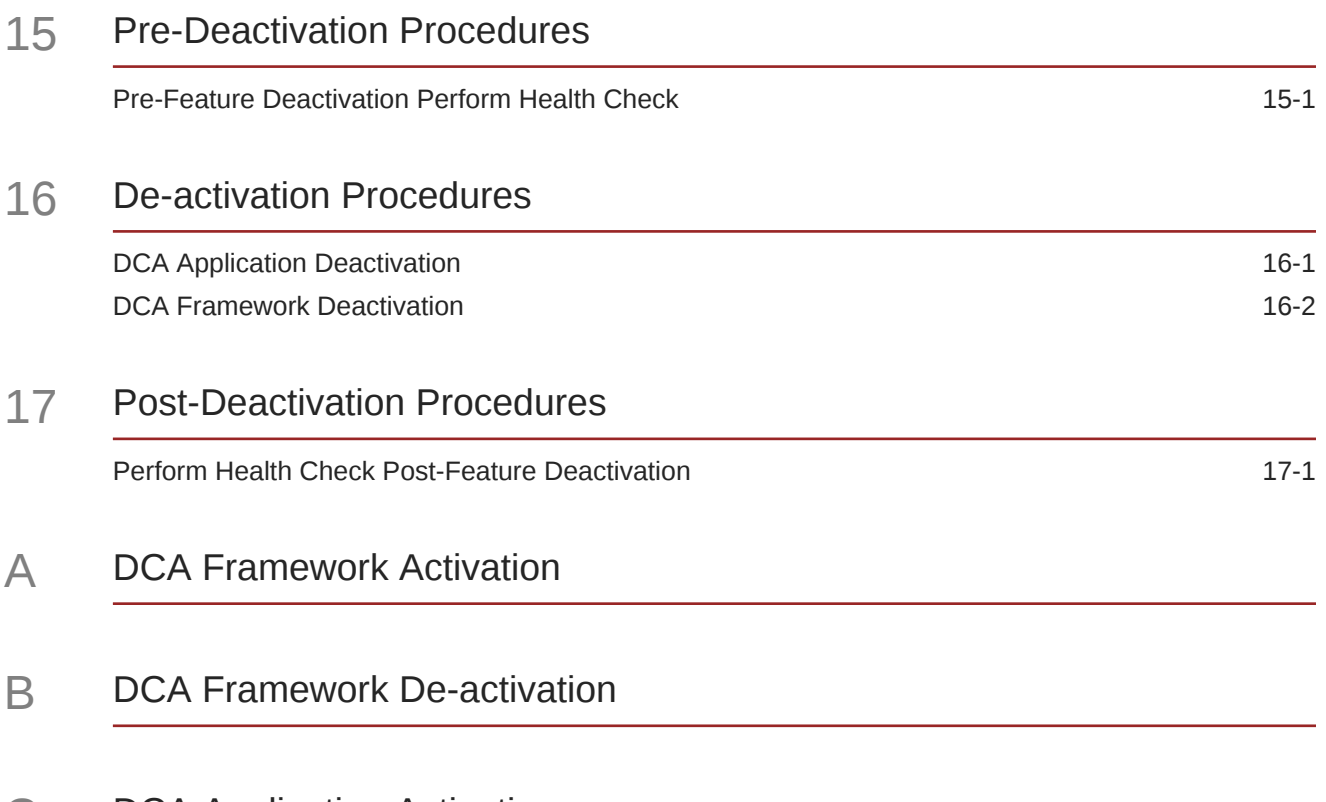

### C [DCA Application Activation](#page-48-0)

- D [DCA Application Re-activation](#page-55-0)
- E [DCA Application De-activation](#page-68-0)
- F [Emergency Response](#page-71-0)
- G [Locate Product Documentation on the Oracle Help Center](#page-72-0)

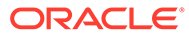

### <span id="page-5-0"></span>My Oracle Support

My Oracle Support [\(https://support.oracle.com\)](https://support.oracle.com) is your initial point of contact for all product support and training needs. A representative at Customer Access Support can assist you with My Oracle Support registration.

Call the Customer Access Support main number at 1-800-223-1711 (toll-free in the US), or call the Oracle Support hotline for your local country from the list at [http://](http://www.oracle.com/us/support/contact/index.html) [www.oracle.com/us/support/contact/index.html.](http://www.oracle.com/us/support/contact/index.html) When calling, make the selections in the sequence shown below on the Support telephone menu:

- **1.** Select **2** for New Service Request.
- **2.** Select **3** for Hardware, Networking and Solaris Operating System Support.
- **3.** Select one of the following options:
	- For Technical issues such as creating a new Service Request (SR), select **1**.
	- For Non-technical issues such as registration or assistance with My Oracle Support, select **2**.

You are connected to a live agent who can assist you with My Oracle Support registration and opening a support ticket.

My Oracle Support is available 24 hours a day, 7 days a week, 365 days a year.

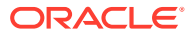

### Acronyms and Terminology

An alphabetized list of acronyms used in the document is listed below:

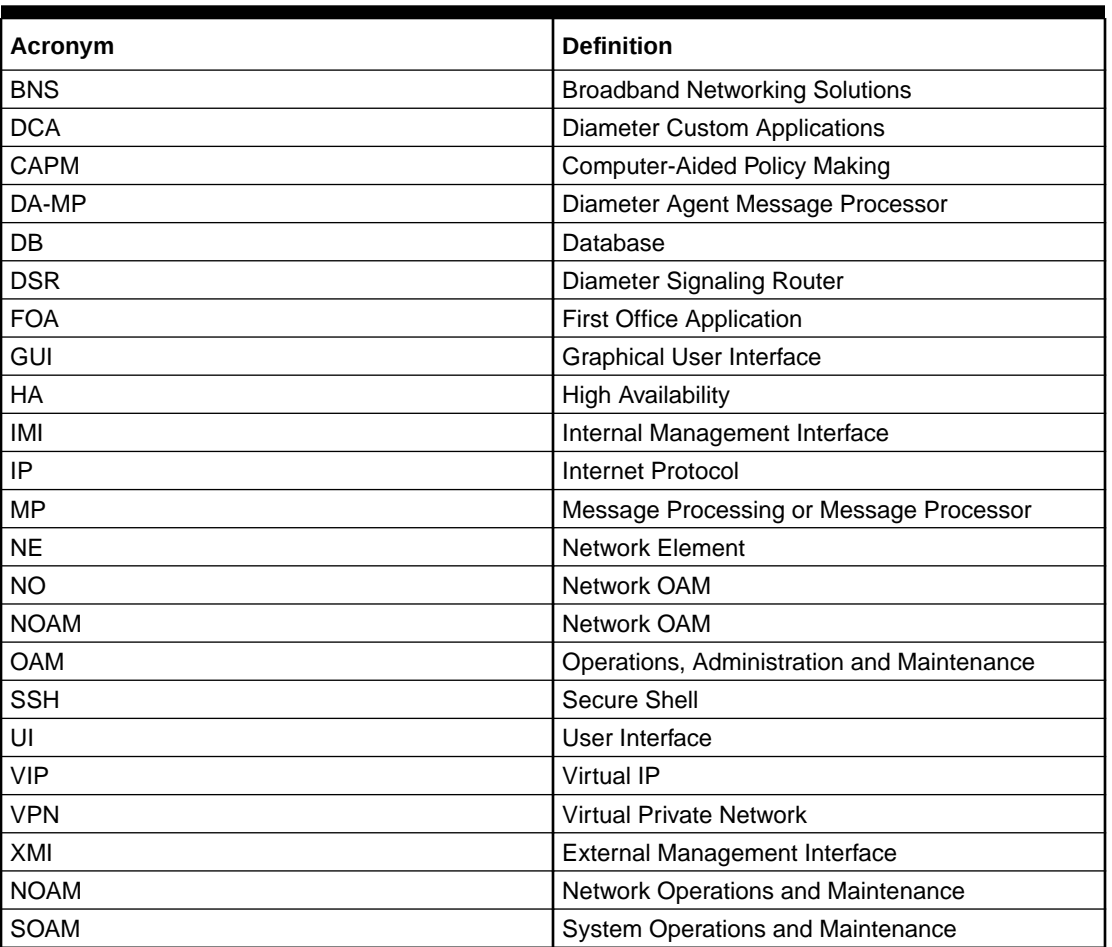

### **Table Acronyms and Terminology**

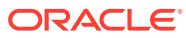

### Whats New in This Guide

No updates made to this document in this release.

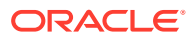

## <span id="page-8-0"></span>1 Introduction

This document describes the procedure executed to activate the Diameter Custom Applications (DCA) feature (or beyond) Network Element (NE).

This procedure may be executed in either of the following scenarios:

- As part of a new DSR installation, after the standard installation is complete but before the NE is in service.
- On an DSR NE in-service, where the DCA feature is activated during a planned maintenance window to minimize the impact on network traffic.

This document also provides a procedure to de-activate the DCA framework and applications after it has been activated. Refer to the [Feature De-Activation](#page-35-0) section for the de-activation procedures.

No additional software installation is required prior to executing this procedure. The standard DSR installation procedure has loaded all of the required software, even if the DCA feature is activated at a later time.

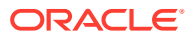

# <span id="page-9-0"></span>2 Feature Activation Overview

This section describes the procedures to activate the DCA feature. In addition, the information tabulated in the following tables provide estimates of the time required to execute the procedure:

- **1.** [Table 4-1](#page-11-0)
- **2.** [Table 5-1](#page-12-0)
- **3.** [Table 5-2](#page-13-0)
- **4.** [Table 6-1](#page-14-0)
- **5.** [Table 7-1](#page-15-0)
- **6.** [Table 8-1](#page-16-0)
- **7.** [Table 8-2](#page-17-0)
- **8.** [Table 9-1](#page-18-0)

These tables can be used to estimate the total time necessary to complete the feature activation. The timing values depicted are only estimates. Use the above tables to plan the timing of the activation, not for execution of the procedure.

The detailed procedure steps to be executed are described in [Feature Activation Preparation.](#page-19-0)

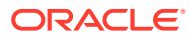

# <span id="page-10-0"></span>3 Definition of Activation for the DCA Feature

The precise meaning of activation varies from feature to feature. This section briefly defines what activation means with respect to the DCA feature.

All software required to run Diameter Custom Applications is available by default as part of a DSR installation or upgrade package. The process of activating the feature simply makes proper use of software elements and file system files that are already present, to change the behavior of the DSR NE.

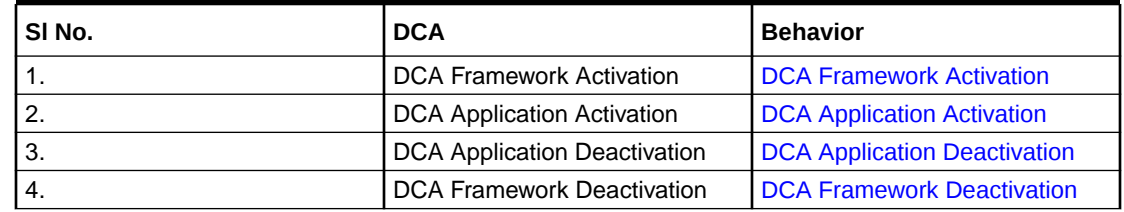

#### **Table 3-1 Behavior of DCA Framework and Application Activation and Deactivation**

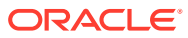

## <span id="page-11-0"></span>4 Pre-Feature Activation Overview

The pre-activation procedures displayed in the following table can be executed outside a maintenance window (optional). Procedure completion time displayed here are estimates. The actual time taken may vary due to difference in database size, network configuration and loading, user experience, and user preparation.

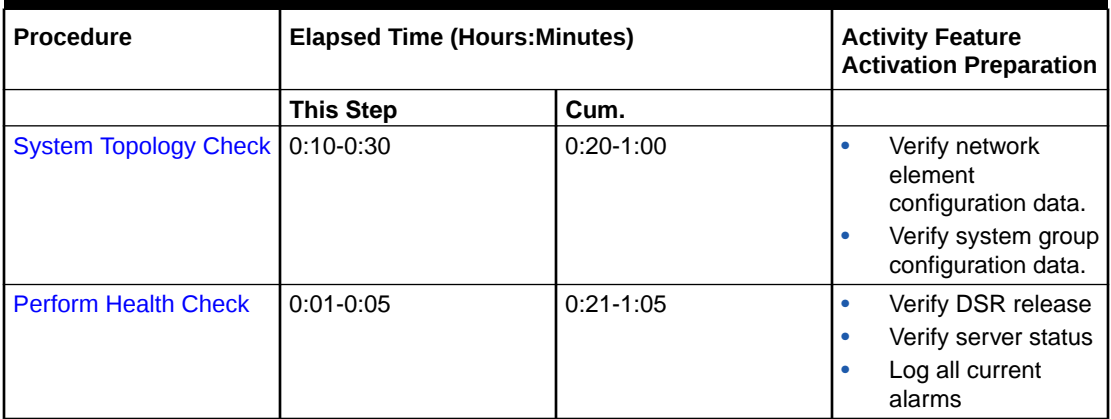

#### **Table 4-1 Pre-Feature Activation Overview**

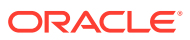

## <span id="page-12-0"></span>5 Feature Activation Execution Overview

The procedures shown in the following table are executed inside a single maintenance window. Procedure completion times shown here are estimates. Times may vary due to differences in database size, network configuration and loading, user experience, and user preparation.

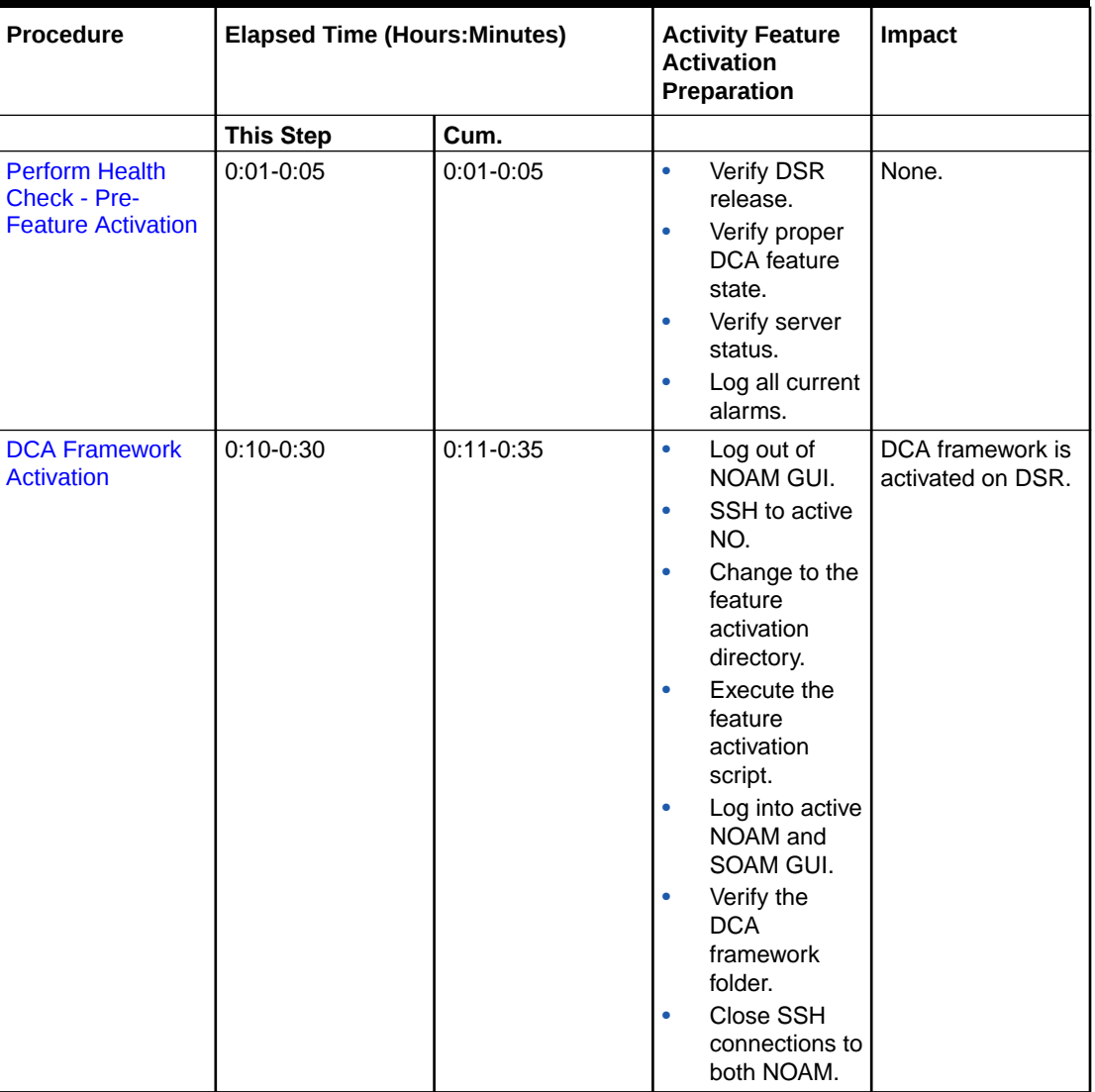

#### **Table 5-1 DCA Framework Activation Execution Overview**

The procedures shown in the following table are executed inside a single maintenance window. Procedure completion times shown here are estimates. Times may vary due to differences in database size, network configuration and loading, user experience, and user preparation.

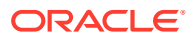

| <b>Procedure</b>                            | <b>Elapsed Time (Hours:Minutes)</b> |               | <b>Activity Feature</b><br><b>Activation</b><br>Preparation |                                                                                                    | Impact                                     |
|---------------------------------------------|-------------------------------------|---------------|-------------------------------------------------------------|----------------------------------------------------------------------------------------------------|--------------------------------------------|
|                                             | <b>This Step</b>                    | Cum.          |                                                             |                                                                                                    |                                            |
| <b>DCA Application</b><br><b>Activation</b> | $0:10-0:30$                         | $0:11 - 0:35$ | $\bullet$<br>٠<br>$\bullet$<br>٠<br>$\bullet$<br>۰<br>۰     | Log out of<br>NOAM GUI.<br>SSH to<br>active NO.<br>Change to<br>the feature<br>activation<br>directory.<br>Execute the<br>feature<br>activation<br>script.<br>Log into<br>active NOAM<br>and SOAM<br>GUI.<br>Verify the<br><b>DCA</b><br>application<br>folder.<br>Close SSH<br>connections | DCA application<br>is activated on<br>DSR. |
|                                             |                                     |               |                                                             | to both<br>NOAMs.                                                                                                    |                                            |

<span id="page-13-0"></span>**Table 5-2 DCA Application Activation Execution Overview**

# <span id="page-14-0"></span>6 Post-Feature Activation Overview

The procedures shown in the following table are executed inside a maintenance window. Procedure completion times shown here are estimates. Times may vary due to differences in database size, network configuration and loading, user experience, and user preparation.

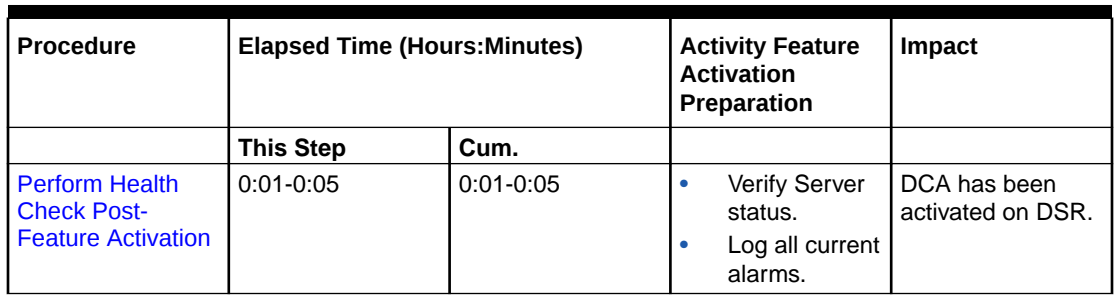

#### **Table 6-1 Post-Feature Activation Overview**

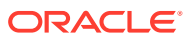

## <span id="page-15-0"></span>7 Pre-Feature Deactivation Overview

The procedures shown in the following table are executed inside a maintenance window. Deactivation procedure times are only estimates as the reason to execute a deactivation has a direct impact on any additional deactivation preparation that must be done. Times may vary due to differences in database size, network configuration and loading, user experience, and user preparation.

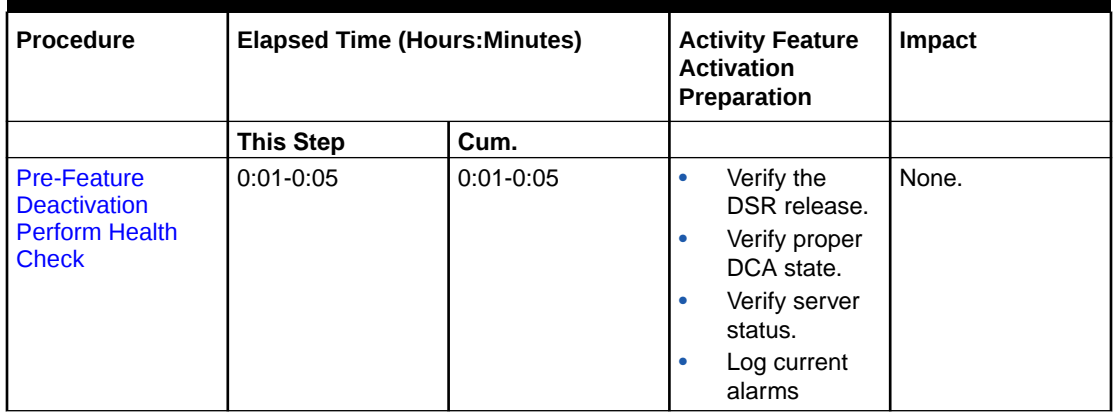

### **Table 7-1 Pre-Feature Deactivation Overview**

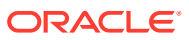

# <span id="page-16-0"></span>8 Feature De-activation Execution Overview

The procedures shown in the following table are executed inside a maintenance window. Deactivation procedure times are only estimates as the reason to execute a deactivation has a direct impact on any additional deactivation preparation that must be done. Times may vary due to differences in database size, network configuration and loading, user experience, and user preparation.

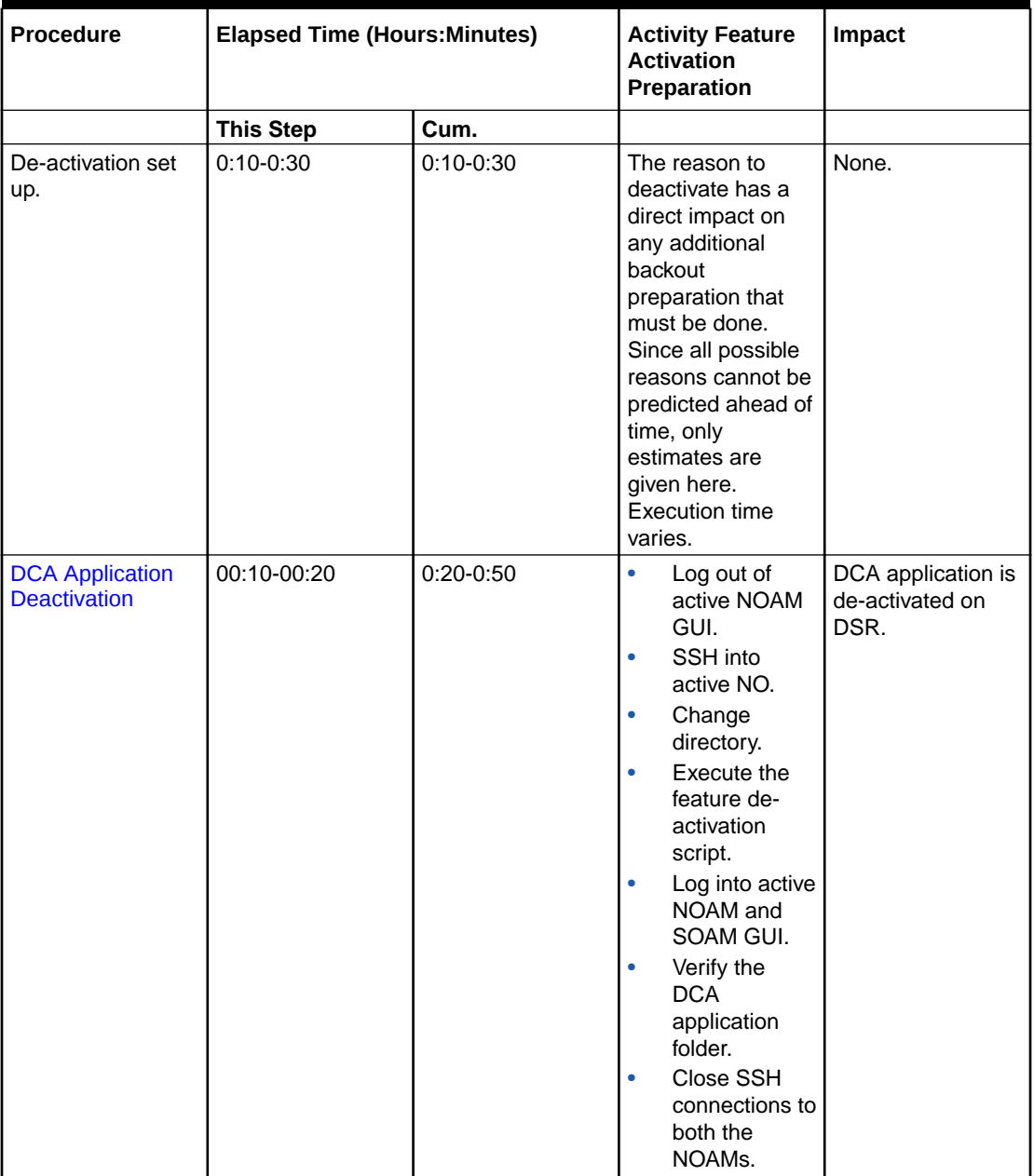

### **Table 8-1 DCA Application Deactivation Overview**

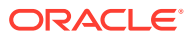

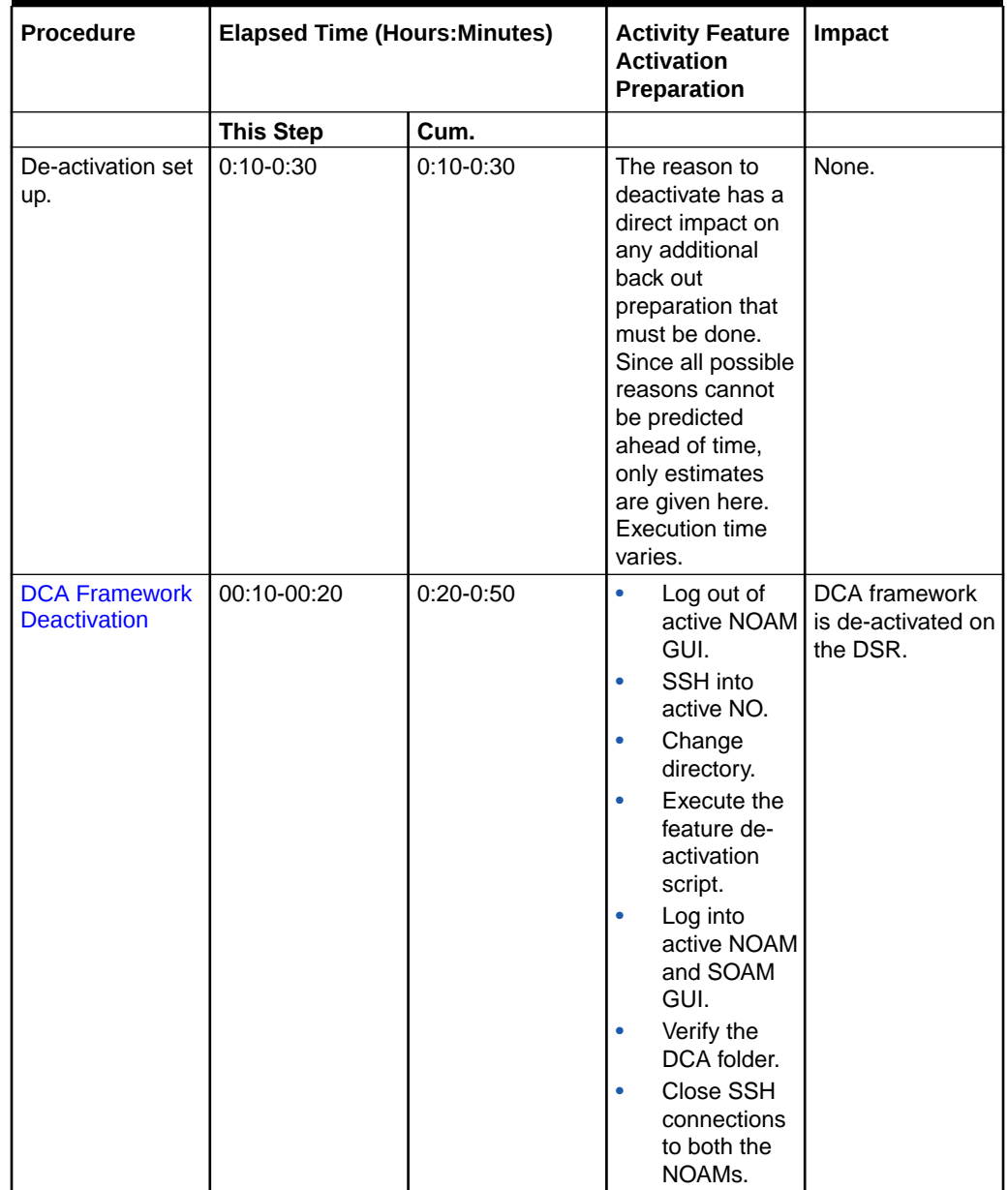

<span id="page-17-0"></span>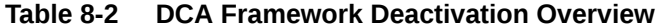

## <span id="page-18-0"></span>9 Post Feature De-activation Overview

The procedures shown in the following table are executed inside a maintenance window. Deactivation procedure times are only estimates as the reason to execute a deactivation has a direct impact on any additional deactivation preparation that must be done. Times may vary due to differences in database size, network configuration and loading, user experience, and user preparation.

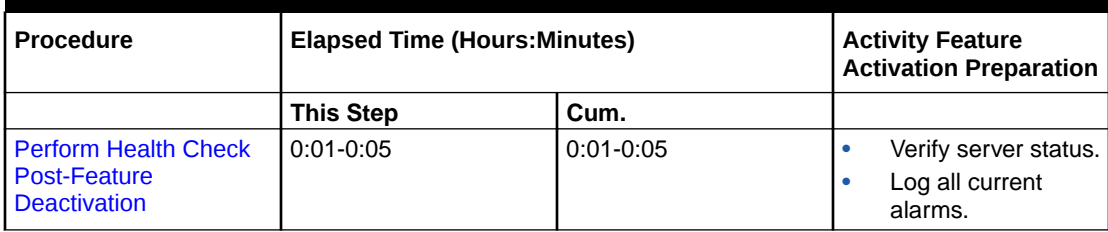

#### **Table 9-1 Post-Feature Deactivation Overview**

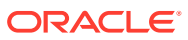

# <span id="page-19-0"></span>10 Feature Activation Preparation

It is expected that Oracle personnel following this Feature Activation Procedure document will activate the DCA framework first on a customer's DSR, then activate the DCA application as required for that customer.

This section provides detailed procedures to prepare a system for DCA feature activation. These procedures are executed outside a maintenance window.

### System Topology Check

This procedure is part of feature activation preparation and is used to verify the system topology of the DSR network and servers.

- **1.** Log in to the NOAM VIP GUI, establish a GUI session on the NOAM server by using the VIP address of the NOAM server.
- **2.** Open the web browser and enter the URL, http://<Primary\_NOAM\_VIP\_IP\_Address>
- **3.** Log in as the guiadmin user.

#### **Figure 10-1 Oracle System Log in**

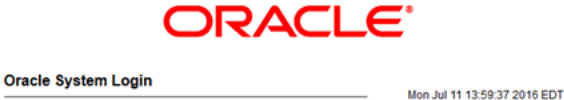

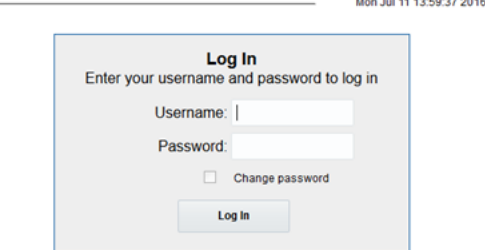

- **4.** Verify the network configuration data.
- **5.** Expand the **Configuration** option, click **Networking** and select **Network**.

#### **Figure 10-2 Network Folder**

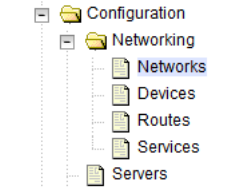

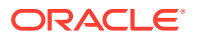

#### **6.** Click **Report**

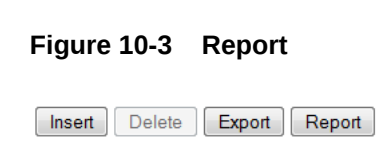

**7.** Verify if the configuration data is correct for your network. **Save** or **Print** this report to keep copies for future reference.

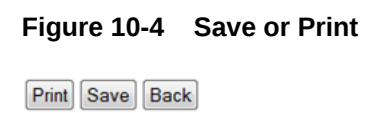

**8.** Verify the server configuration. Expand the **Configuration** and click the **Server Groups** option.

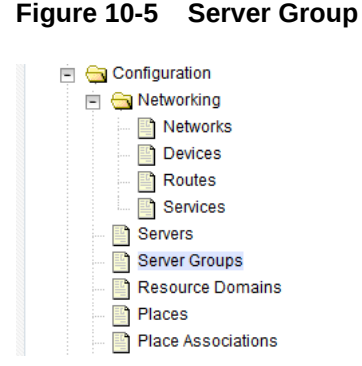

**9.** Click **Report**

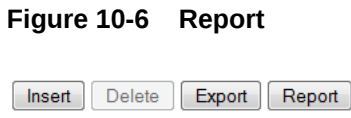

**10.** Verify if the configuration data is correct for your network. **Save** or **Print** this report to keep copies for future reference.

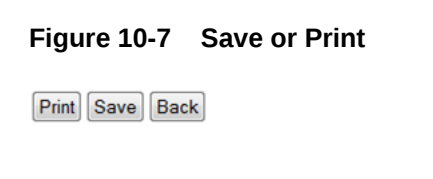

If this procedure fails, contact [My Oracle Support \(MOS\)](#page-5-0) for assistance.

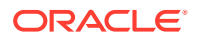

### <span id="page-21-0"></span>Perform Health Check

This procedure is part of feature activation preparation and is used to determine the health and status of the DSR network and servers. This may be executed multiple times but must also be executed at least once within the time frame of 24-36 hours before the start of the maintenance window in which the feature activation will take place.

Log in to the NOAM VIP GUI, establish a GUI session on the NOAM server by using the VIP address of the NOAM server.

- 1. Open the web browser and enter the URL, http://<Primary\_NOAM\_VIP\_IP\_Address>
- **2.** Log in as the guiadmin user.

#### **Figure 10-8 Oracle System Log in**

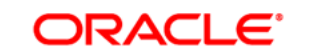

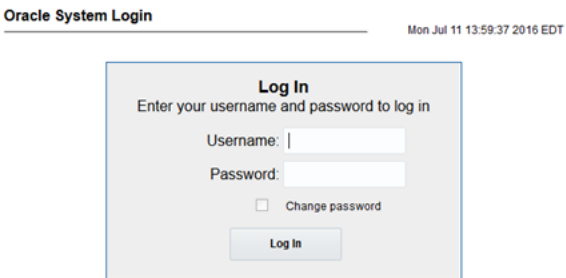

- **3.** Verify DSR release
- **4.** Expand **Administration** option and click **Software Version** to verify the Eagle XG DSR RPM version shows version 8.0.0 or greater.
- **5.** Verify the Server Status. Expand **Status & Manage** click on **Server**

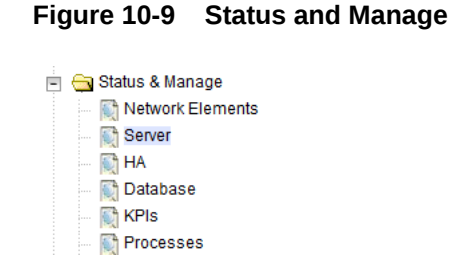

**6.** Verify all Server Status is Normal (Norm) for, Alarm (Alm), Database (DB), Reporting Status, and Processes (Proc).

**Figure 10-10 Alarms**

| <b>Appl State</b> | Alm         | DB   | <b>Reporting Status</b> | Proc |
|-------------------|-------------|------|-------------------------|------|
| Enabled           | Norm        | Norm | Norm                    | Norm |
| <b>Enabled</b>    | <b>Norm</b> | Norm | <b>Norm</b>             | Norm |
| Enabled           | Norm        | Norm | Norm                    | Norm |

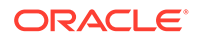

Do not proceed to feature activation if any of the above states are not Norm. If any of these are not Norm, corrective action should be taken to restore the non-Norm status to Norm before proceeding with the feature activation.

If the Alarm (Alm) status is not Norm but only Minor alarms are present, it is acceptable to proceed with the feature activation. If there are Major or Critical alarms present, these alarms should be analyzed before proceeding with the feature activation. The activation may be able to proceed in the presence of certain Major or Critical alarms.

**7.** In the NOAM VIP GUI, log the current alarms. Expand the **Alarms & Events** option and click **View Active**

#### **Figure 10-11 View Active Alarms**

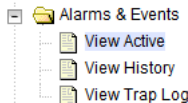

**8.** Click **Report**

#### **Figure 10-12 Report**

Insert Delete Export Report

**9.** Verify if the configuration data is correct for your network. **Save** or **Print** this report to keep copies for future reference.

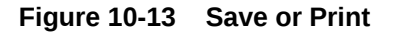

Print Save Back

- **10.** In the NOAM VIP GUI, log the alarm history. Expand **Alarms & Events** option and click **View History**.
- **11.** Click **Report**

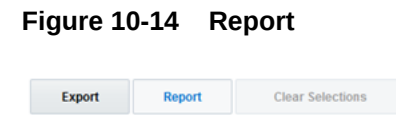

**12.** Verify if the configuration data is correct for your network. **Save** or **Print** this report to keep copies for future reference.

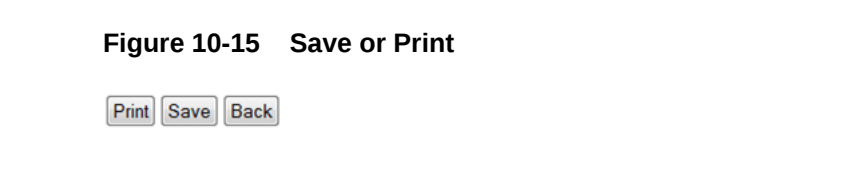

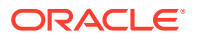

If this procedure fails, contact My Oracle Support (MOS) for assistance.

# <span id="page-24-0"></span>11 Feature Activation

Before feature activation, perform the system health check as described in [Perform Health](#page-21-0) [Check](#page-21-0). This check ensures the system is ready for feature activation. Performing the system health check determines the alarms present in the system and helps to determine if the feature can be activated with the alarms present in the system.

#### **Figure 11-1 Warning**

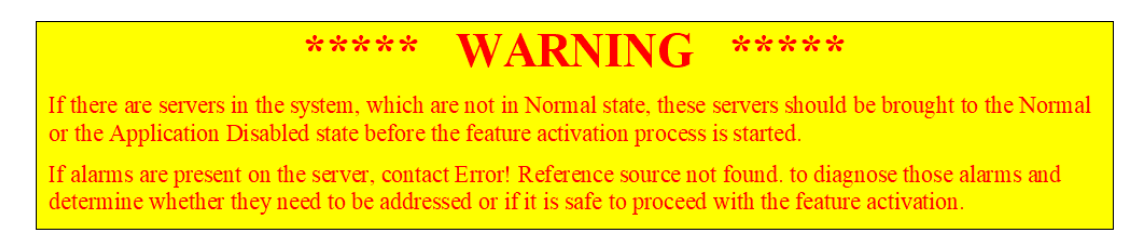

Read the following notes on feature activation procedures:

- Where possible, command response outputs are shown as accurately as possible. EXCEPTIONS are as follows:
	- Session banner information such as time and date.
	- System-specific configuration information such as hardware locations, IP addresses, and host names.
	- ANY information marked with "XXXX" or "YYYY" where appropriate, instructions are provided to determine what output should be expected in place of "XXXX or YYYY"
	- Aesthetic differences unrelated to functionality such as browser attributes: window size, colors, toolbars, and button layouts.
- After completing each step and at each point where data is recorded from the screen, the technician performing the feature activation must track each step. The technician must track each iteration of the step that is executed.
- Captured data is required for future support reference.

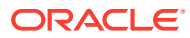

### <span id="page-25-0"></span>12 Perform Health Check - Pre-Feature Activation

This section describes the procedure to perform a health check pre-feature activation.

Log in to the NOAM VIP GUI, establish a GUI session on the NOAM server by using the VIP address of the NOAM server.

- **1.** Open the web browser and enter the URL, http://<Primary NOAM\_VIP\_IP\_Address>
- **2.** Log in as the guiadmin user.

#### **Figure 12-1 Oracle System Log in**

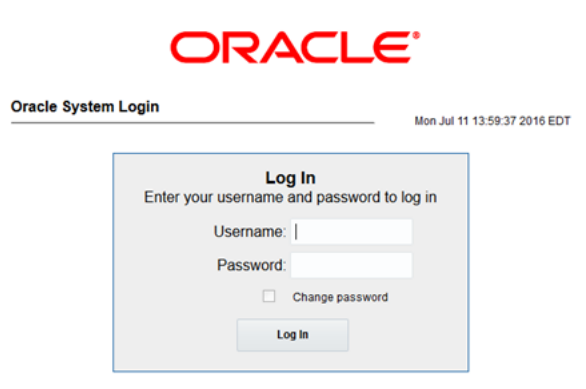

- **3.** In the NOAM (2-Tiered) VIP GUI, verify if the DCA Framework folder is not present. Expand the **Main Menu** option, click **Diameter**.
- **4.** In the SOAM (2-Tiered) VIP GUI, verify if the DCA Framework folder is not present. Expand the **Main Menu** option click **Diameter**.
- **5.** Verify the Server Status. Expand **Status & Manage** click on **Server**

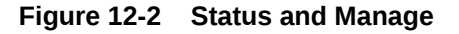

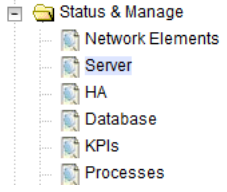

**6.** Verify all Server Status is Normal (Norm) for, Alarm (Alm), Database (DB), Reporting Status, and Processes (Proc).

**Figure 12-3 Alarms**

| <b>Appl State</b> | Alm  | DB   | <b>Reporting Status</b> | Proc |
|-------------------|------|------|-------------------------|------|
| Enabled           | Norm | Norm | Norm                    | Norm |
| Enabled           | Norm | Norm | Norm                    | Norm |
| Enabled           | Norm | Norm | Norm                    | Norm |

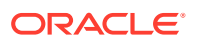

Do not proceed to feature activation if any of the above states are not Norm. If any of these are not Norm, corrective action should be taken to restore the non-Norm status to Norm before proceeding with the feature activation.

If the Alarm (Alm) status is not Norm but only Minor alarms are present, it is acceptable to proceed with the feature activation. If there are Major or Critical alarms present, these alarms should be analyzed before proceeding with the feature activation. The activation may be able to proceed in the presence of certain Major or Critical alarms.

**7.** In the NOAM VIP GUI, verify server configuration. Expand the **Configuration** option, click **Server Groups**. Verify if the configuration data is correct in the network.

**Figure 12-4 Server Group**

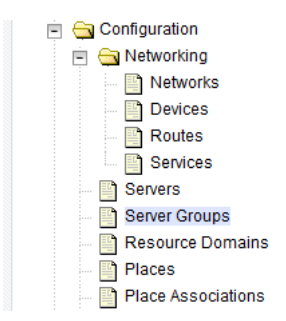

**8.** In the NOAM VIP GUI, log the current alarms. Expand the **Alarms & Events** option and click **View Active**

**Figure 12-5 View Active Alarms**

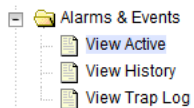

**9.** Click **Report**

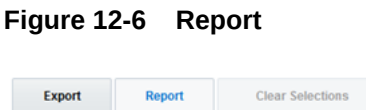

**10.** Verify if the configuration data is correct for your network. **Save** or **Print** this report to keep copies for future reference.

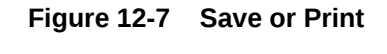

Print Save Back

**11.** In the NOAM VIP GUI, log the alarm history. Expand **Alarms & Events** option and click **View History**.

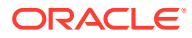

#### **12.** Click **Report**

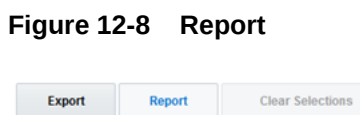

**13.** Verify if the configuration data is correct for your network. **Save** or **Print** this report to keep copies for future reference.

**Figure 12-9 Save or Print**

Print Save Back

**14.** In the NOAM VIP GUI, check the Upgrade Acceptance status on all servers. Expand the **Administration** option, navigate to **Software Management** and click **Upgrade**. Verify if the Upgrade State column does not show ACCEPT or REJECT.

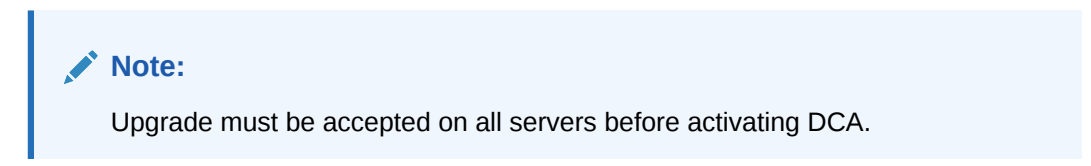

**Figure 12-10 Upgrade**

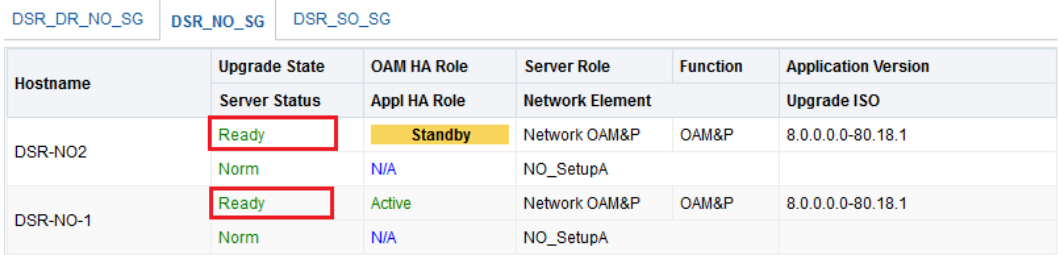

Upgrade State should be **Ready**. If the Upgrade State is **ACCEPT** or **REJECT**, follow the procedure documented in DSR C-Class Software Installation and Configuration guide or DSR Software Upgrade Guide (as applicable) to accept the upgrade on all servers before activating DCA.

If this procedure fails, contact My Oracle Support (MOS) for assistance.

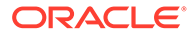

# <span id="page-28-0"></span>13 Activation Procedures

This section provides the detailed procedure steps of the feature activation execution. These procedures are executed inside a maintenance window.

### DCA Framework Activation

This procedure verifies that the feature activation steps have been completed.

- **1.** Log out of any active NOAM VIP GUI sessions.
- **2.** Establish a secure shell session on the active NOAM VIP GUI by using the XMI VIP address. Log in as admusr. Use your SSH client to connect to the server (for example Putty).

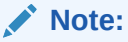

You must consult your own software client's documentation to learn how to launch a connection. For example:

# ssh <active NO XMI VIP Address>

**3.** Change to the following directory:

```
$ cd /usr/TKLC/dsr/prod/maint/loaders/activate
```
**4.** Execute the DCA activation script. Run the DCA activation script by executing the following command:

# ./featureActivateDeactivate Choose **Activate** and **DCA Framework** options.

There is an option to choose to activate this feature on all SOAMs or on a specific SOAM. It is recommended to select **Activate on all SOAM**.

### **Note:**

If a new site is added or if a SOAM site framework was not activated, the activation script can be executed again to add the application on new sites. The script does not have any impact on the sites on which the framework is already active.

Verify the screen output is similar to [Sample DCA Framework Activation](#page-44-0).

- **5.** Log in to the active NOAM VIP and SOAM VIP GUIs.
- **6.** Verify the **DCA Framework** folder and the **Configuration** sub-menu.

<span id="page-29-0"></span>On NOAM VIP GUI, verify if the **DCA Framework** folder displays under the **DSR Main Menu** with **Configuration** as a sub-menu. On SOAM VIP GUI, verify if the **DCA Framework** folder displays under the **DSR Main Menu** with **Configuration** as a sub-menu.

**7.** Close SSH connection to active NOAM VIP GUIs. Log out of the active NOAM VIP GUI log in shell and close the SSH connections by executing the following command:

```
# exit
Close the SSH connection.
```
**8.** If this procedure fails, contact My Oracle Support (MOS) for assistance.

### DCA Application Activation

The DCA framework must be activated before any application can be activated.

- **1.** Log out of any active NOAM VIP GUI sessions.
- **2.** Establish a secure shell session on the active NOAM VIP GUI by using the XMI VIP address. Log in as admusr. Use your SSH client to connect to the server (for example Putty).

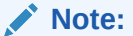

You must consult your own software client's documentation to learn how to launch a connection. For example:

# ssh <active NO XMI VIP Address>

**3.** Change to the DCA activation directory, execute the following command:

```
# cd /usr/TKLC/dsr/prod/maint/loaders/
```
**4.** Execute the DCA activation script. Run the DCA activation script by executing the following command:

# ./featureActivateDeactivate Choose **Activate** and **DCA Application** options.

When asked, select **Activate a DCA Application**.

### **Note:**

The above option is not asked the DCA is not active on the system. The script goes directly to **Activate a DCA Application** mode.

When asked, **Enter the long name for the DCA application**.

<span id="page-30-0"></span>**Note:**

The DCA long name should consist of a combination of letters, numbers, and spaces and should not begin with a space. It has a maximum of 32 characters.

When asked, **Enter the short name for the DCA application**.

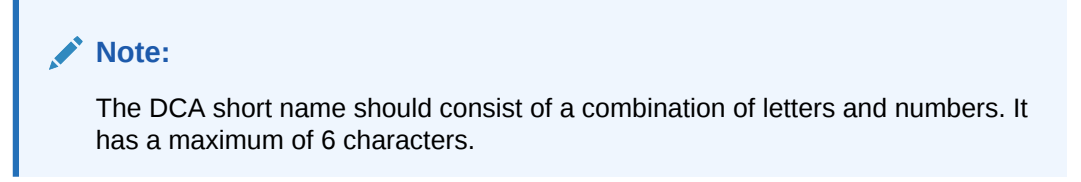

Verify the screen looks similar to the sample [DCA Application Activation.](#page-48-0)

Expand the option **Status & Manage** and click **Server** to restart the DSR MP.

- **5.** Log in to the active NOAM VIP and SOAM VIP GUIs.
- **6.** In the NOAM VIP and SOAM VIP GUIs, verify the DCA Application folder and submenus.

On the NOAM VIP GUI , verify the DCA folder with the name provided in [step 4](#page-29-0) displays under the DCA Framework menu. Sub-menus should include: General Options, Trial MP assignment, and Application Control.

On SOAM VIP GUI, verify the DCA folder with the name provided in [step 4](#page-29-0) displays under the DCA Framework menu. Sub-menus should include: General Options, Trial MP assignment, Application Control, and System Options.

**7.** Close SSH connection to active NOAM VIP GUIs. Log out of the active NOAM VIP GUI log in shell and close the SSH connections by executing the following command:

```
\pm evit
```
Close the SSH connection.

If this procedure fails, contact My Oracle Support (MOS) for assistance.

### DCA Application Re-activation

DCA Feature reactivation option is executed mainly during Disaster Recovery. It allows reactivating all the activated DCA Applications in the system after Disaster Recovery procedure is executed. Detailed steps are given in the procedure below.

This procedure verifies that the global admin has been enabled.

- **1.** Log out of any active NOAM VIP GUI sessions.
- **2.** Establish a secure shell session on the active NOAM VIP GUI by using the XMI VIP address. Log in as admusr. Use your SSH client to connect to the server (for example Putty).

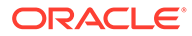

<span id="page-31-0"></span>**Note:** You must consult your own software client's documentation to learn how to launch a connection. For example:

# ssh <active NO XMI VIP Address>

**3.** Change to the DCA activation directory, execute the following command:

```
# cd /usr/TKLC/dsr/prod/maint/loaders/
```
**4.** Execute the DCA activation script. Run the DCA activation script by executing the following command:

# ./featureActivateDeactivate Choose **Activate** and **DCA Application** options.

When asked, select **Activate a DCA Application**.

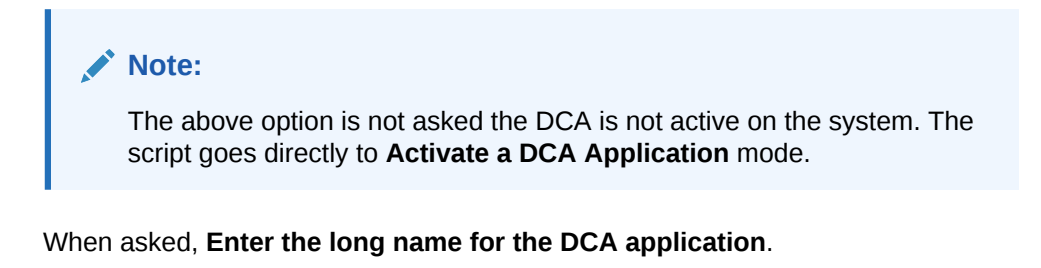

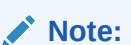

The DCA long name should consist of a combination of letters, numbers, and spaces and should not begin with a space. It has a maximum of 32 characters.

When asked, **Enter the short name for the DCA application**.

### **Note:**

The DCA short name should consist of a combination of letters and numbers. It has a maximum of 6 characters.

Verify the screen looks similar to the sample [DCA Application Re-activation.](#page-55-0)

Expand the option **Status & Manage** and click **Server** to restart the DSR MP.

- **5.** Log in to the active NOAM VIP and SOAM VIP GUIs.
- **6.** In the NOAM VIP and SOAM VIP GUIs, verify the DCA Application folder and submenus.

On the NOAM VIP GUI , verify the DCA folder with the name provided in Step 4 displays under the DCA Framework menu. Sub-menus should include: General Options, Trial MP assignment, and Application Control.

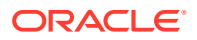

<span id="page-32-0"></span>On SOAM VIP GUI, verify the DCA folder with the name provided in [Step 4](#page-31-0) displays under the DCA Framework menu. Sub-menus should include: General Options, Trial MP assignment, Application Control, and System Options.

**7.** Close SSH connection to active NOAM VIP GUIs. Log out of the active NOAM VIP GUI log in shell and close the SSH connections by executing the following command:

```
# exit
```
Close the SSH connection.

If this procedure fails, contact My Oracle Support (MOS) for assistance.

### Perform Health Check Post-Feature Activation

This procedure is used to determine the health and status of the DSR network and servers. This procedure performs a health check.

Log in to the NOAM VIP GUI, establish a GUI session on the NOAM server by using the VIP address of the NOAM server.

- **1.** Open the web browser and enter the URL, http://<Primary\_NOAM\_VIP\_IP\_Address>
- **2.** Log in as the guiadmin user.

#### **Figure 13-1 Oracle System Log in**

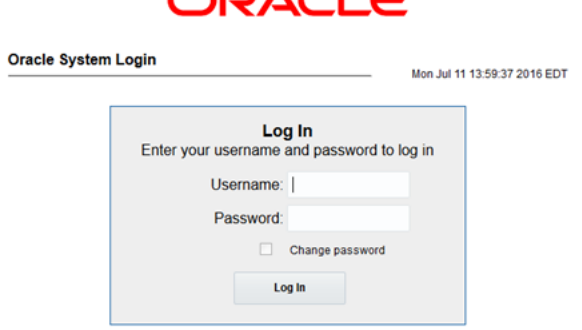

 $\sum_{i=1}^{n}$ 

**3.** Verify the Server Status. Expand **Status & Manage** click on **Server**

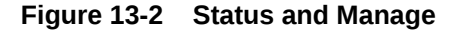

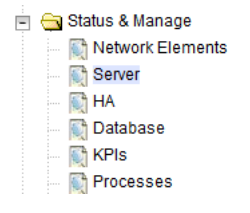

**4.** Verify all Server Status is Normal (Norm) for, Alarm (Alm), Database (DB), Reporting Status, and Processes (Proc).

**Figure 13-3 Alarms**

| <b>Appl State</b> | Alm  | DB   | <b>Reporting Status</b> | Proc |
|-------------------|------|------|-------------------------|------|
| Enabled           | Norm | Norm | Norm                    | Norm |
| Enabled           | Norm | Norm | Norm                    | Norm |
| Enabled           | Norm | Norm | Norm                    | Norm |

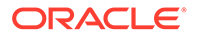

Do not proceed to feature activation if any of the above states are not Norm. If any of these are not Norm, corrective action should be taken to restore the non-Norm status to Norm before proceeding with the feature activation.

If the Alarm (Alm) status is not Norm but only Minor alarms are present, it is acceptable to proceed with the feature activation. If there are Major or Critical alarms present, these alarms should be analyzed before proceeding with the feature activation. The activation may be able to proceed in the presence of certain Major or Critical alarms.

**5.** In the NOAM VIP GUI, verify the server configuration. Expand the option **Configuration** and click **Server Groups**.

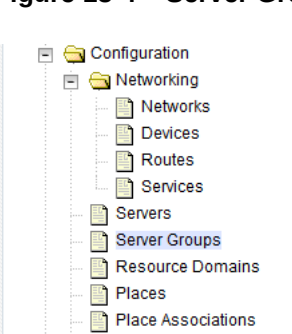

**Figure 13-4 Server Groups**

Verify the configuration data is correct for your network.

**6.** In the NOAM VIP GUI, log the current alarms. Expand the **Alarms & Events** option and click **View Active**

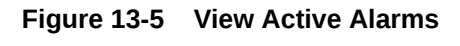

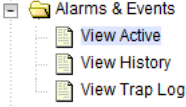

**7.** Click **Report**

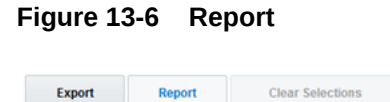

**8.** Verify if the configuration data is correct for your network. **Save** or **Print** this report to keep copies for future reference.

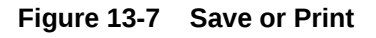

Print Save Back

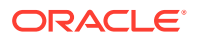

- **9.** In the NOAM VIP GUI, log the alarm history. Expand **Alarms & Events** option and click **View History**.
- **10.** Click **Report**

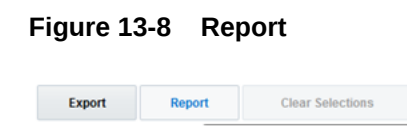

**11.** Verify if the configuration data is correct for your network. **Save** or **Print** this report to keep copies for future reference.

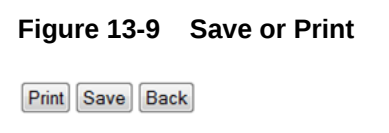

If this procedure fails, contact My Oracle Support (MOS) for assistance.

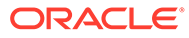

# <span id="page-35-0"></span>14 Feature De-Activation

This section describes the procedures to de-activate the DCA feature.

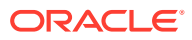
# 15 Pre-Deactivation Procedures

Before beginning the feature deactivation, complete the Pre-Deactivation procedure below.

### Pre-Feature Deactivation Perform Health Check

This procedure is used to determine the health and status of the DSR network and servers.

Log in to the NOAM VIP GUI, establish a GUI session on the NOAM server by using the VIP address of the NOAM server.

- **1.** Open the web browser and enter the URL, http://<Primary\_NOAM\_VIP\_IP\_Address>
- **2.** Log in as the guiadmin user.

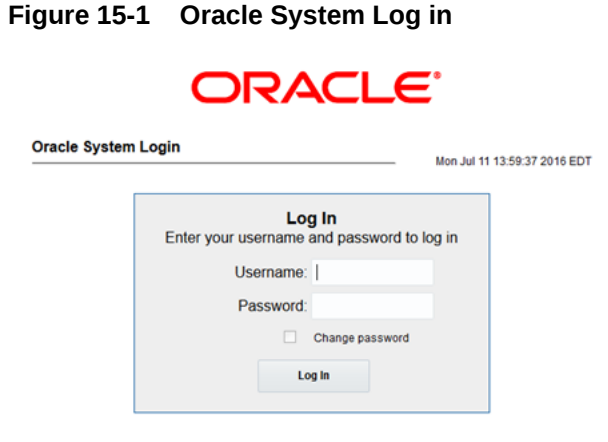

**3.** Verify the Server Status. Expand **Status & Manage** click on **Server**

**Figure 15-2 Status and Manage**

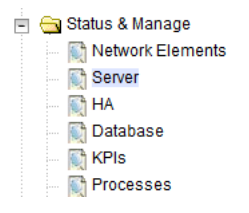

**4.** Verify all Server Status is Normal (Norm) for, Alarm (Alm), Database (DB), Reporting Status, and Processes (Proc).

**Figure 15-3 Alarms**

| <b>Appl State</b> | Alm  | DB   | <b>Reporting Status</b> | Proc |
|-------------------|------|------|-------------------------|------|
| Enabled           | Norm | Norm | Norm                    | Norm |
| Enabled           | Norm | Norm | Norm                    | Norm |
| Enabled           | Norm | Norm | Norm                    | Norm |

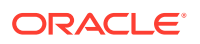

Do not proceed to feature activation if any of the above states are not Norm. If any of these are not Norm, corrective action should be taken to restore the non-Norm status to Norm before proceeding with the feature activation.

If the Alarm (Alm) status is not Norm but only Minor alarms are present, it is acceptable to proceed with the feature activation. If there are Major or Critical alarms present, these alarms should be analyzed before proceeding with the feature activation. The activation may be able to proceed in the presence of certain Major or Critical alarms.

**5.** In the NOAM VIP GUI, verify the server configuration. Expand the option **Configuration** and click **Server Groups**.

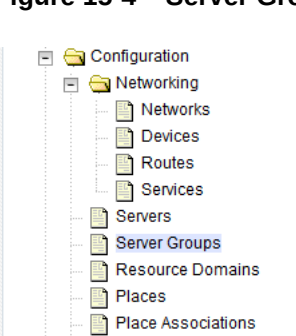

**Figure 15-4 Server Groups**

Verify the configuration data is correct for your network.

**6.** In the NOAM VIP GUI, log the current alarms. Expand the **Alarms & Events** option and click **View Active**

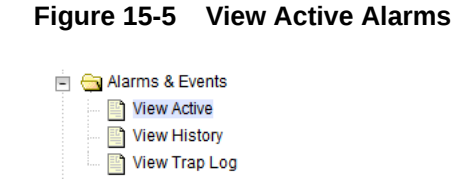

**7.** Click **Report**

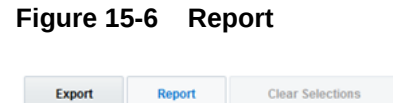

**8.** Verify if the configuration data is correct for your network. **Save** or **Print** this report to keep copies for future reference.

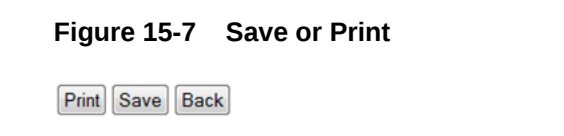

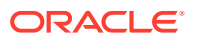

- **9.** In the NOAM VIP GUI, log the alarm history. Expand **Alarms & Events** option and click **View History**.
- **10.** Click **Report**

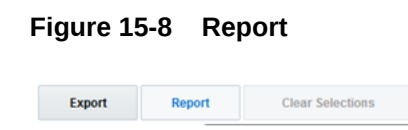

**11.** Verify if the configuration data is correct for your network. **Save** or **Print** this report to keep copies for future reference.

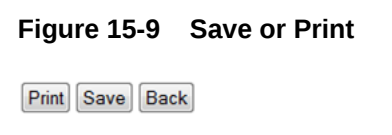

If this procedure fails, contact My Oracle Support (MOS) for assistance.

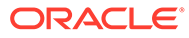

# 16 De-activation Procedures

This sections describe the procedures to de-activate the DCA feature.

### DCA Application Deactivation

This procedure verifies that the feature deactivation steps have been completed.

- **1.** Log out of any active NOAM VIP GUI sessions.
- **2.** Establish a secure shell session on the active NOAM VIP GUI by using the XMI VIP address. Log in as admusr. Use your SSH client to connect to the server (for example Putty).

```
Note:
```
You must consult your own software client's documentation to learn how to launch a connection. For example:

# ssh <active NO XMI VIP Address>

**3.** Change to the DCA activation directory, execute the following command:

# cd /usr/TKLC/dsr/prod/maint/loaders/

**4.** Execute the DCA activation script. Run the DCA activation script by executing the following command:

# ./featureActivateDeactivate

Choose **Activate** and **DCA Application** options.

When asked, select **Enter the name for the DCA application to be deactivated**.

Verify the screen looks similar to the sample [DCA Application De-activation.](#page-68-0)

Expand the option **Status & Manage** and click **Server** to restart the DSR MP.

- **5.** Log in to the active NOAM VIP and SOAM VIP GUIs.
- **6.** In the NOAM VIP and SOAM VIP GUIs, verify the DCA Application folder and submenus.

On NOAM VIP GUI expand **Diameter** and click **DCA Framework** and verify the DCA Application folder no longer exists.

On SOAM VIP GUI expand **Diameter** and click **DCA Framework** and verify the DCA Application folder no longer exists.

**7.** Close SSH connection to active NOAM VIP GUIs. Log out of the active NOAM VIP GUI log in shell and close the SSH connections by executing the following command:

```
# exit
Close the SSH connection.
```
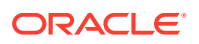

If this procedure fails, contact My Oracle Support (MOS) for assistance.

### DCA Framework Deactivation

All DCA applications must be deactivated before executing the following procedure.

- **1.** Log out of any active NOAM VIP GUI sessions.
- **2.** Establish a secure shell session on the active NOAM VIP GUI by using the XMI VIP address. Log in as admusr. Use your SSH client to connect to the server (for example Putty).

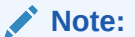

You must consult your own software client's documentation to learn how to launch a connection. For example:

# ssh <active NO XMI VIP Address>

**3.** Change to the DCA activation directory, execute the following command:

```
# cd /usr/TKLC/dsr/prod/maint/loaders/
```
**4.** Execute the DCA activation script. Run the DCA activation script by executing the following command:

# ./featureActivateDeactivate Choose **Activate** and **DCA Application** options.

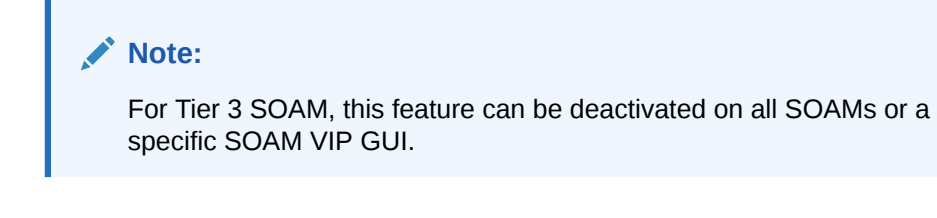

Verify the screen looks similar to the sample [DCA Framework De-activation.](#page-46-0)

- **5.** Log in to the active NOAM VIP and SOAM VIP GUIs.
- **6.** Verify if the DCA Framework folder no longer exists under the **Diameter** menu.
- **7.** Close SSH connection to active NOAM VIP GUIs. Log out of the active NOAM VIP GUI log in shell and close the SSH connections by executing the following command:

# exit Close the SSH connection.

If this procedure fails, contact My Oracle Support (MOS) for assistance.

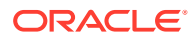

# 17 Post-Deactivation Procedures

To complete a deactivation, complete the Post-Deactivation procedure described below.

### Perform Health Check Post-Feature Deactivation

This procedure is used to determine the health and status of the DSR network and servers. This procedure performs a health check.

Log in to the NOAM VIP GUI, establish a GUI session on the NOAM server by using the VIP address of the NOAM server.

- **1.** Open the web browser and enter the URL, http://<Primary\_NOAM\_VIP\_IP\_Address>
- **2.** Log in as the guiadmin user.

#### **Figure 17-1 Oracle System Log in**

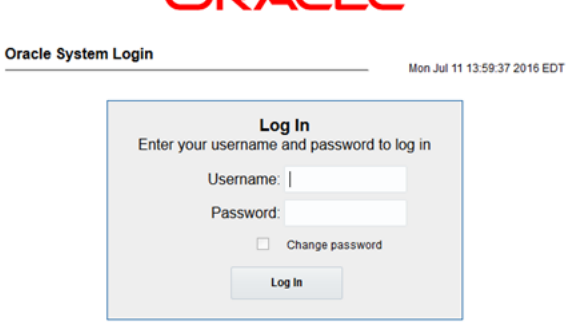

 $CDACC$ 

**3.** Verify the Server Status. Expand **Status & Manage** click on **Server**

**Figure 17-2 Status and Manage**

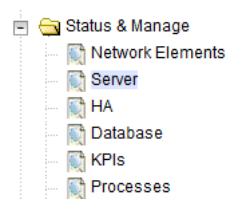

**4.** Verify all Server Status is Normal (Norm) for, Alarm (Alm), Database (DB), Reporting Status, and Processes (Proc).

**Figure 17-3 Alarms**

| <b>Appl State</b> | Alm  | DB   | <b>Reporting Status</b> | Proc |
|-------------------|------|------|-------------------------|------|
| Enabled           | Norm | Norm | Norm                    | Norm |
| Enabled           | Norm | Norm | Norm                    | Norm |
| Enabled           | Norm | Norm | Norm                    | Norm |

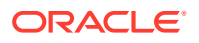

Do not proceed to feature activation if any of the above states are not Norm. If any of these are not Norm, corrective action should be taken to restore the non-Norm status to Norm before proceeding with the feature activation.

If the Alarm (Alm) status is not Norm but only Minor alarms are present, it is acceptable to proceed with the feature activation. If there are Major or Critical alarms present, these alarms should be analyzed before proceeding with the feature activation. The activation may be able to proceed in the presence of certain Major or Critical alarms.

**5.** In the NOAM VIP GUI, verify the server configuration. Expand the option **Configuration** and click **Server Groups**.

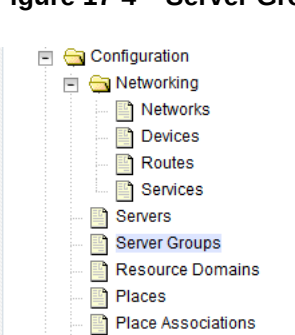

**Figure 17-4 Server Groups**

Verify the configuration data is correct for your network.

**6.** In the NOAM VIP GUI, log the current alarms. Expand the **Alarms & Events** option and click **View Active**

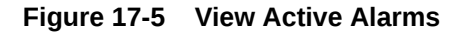

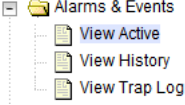

**7.** Click **Report**

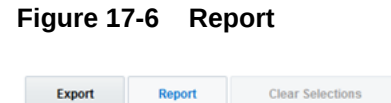

**8.** Verify if the configuration data is correct for your network. **Save** or **Print** this report to keep copies for future reference.

**Figure 17-7 Save or Print**

Print Save Back

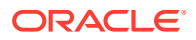

- **9.** In the NOAM VIP GUI, log the alarm history. Expand **Alarms & Events** option and click **View History**.
- **10.** Click **Report**

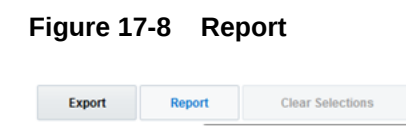

**11.** Verify if the configuration data is correct for your network. **Save** or **Print** this report to keep copies for future reference.

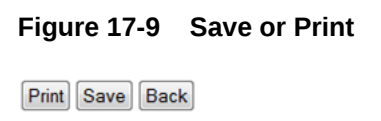

If this procedure fails, contact My Oracle Support (MOS) for assistance.

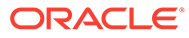

### A DCA Framework Activation

Below is a sample of the DCA Framework Activation procedure.

```
[admusr@HPC07-NO1 loaders]$ ./featureActivateDeactivateTue
 Feb 2 17:47:18 EST 2016:: Starting featureActivateDeactivate main...
Start the Automation script , To run the Feature Activation/DeActivation on 
Active NO.
You want to Activate or Deactivate the Feature :
1.Activate
2.Deactivate
Enter your choice : 1
List of Feature you can Activate :
1.RBAR
2.FABR
3.Mediation
4.LoadGen
5.GLA
6.MAP Interworking
7.DTLS
8.Dca Framework
9.Dca Application
Enter the choice : 8
Run script to Activate DcaFramework Feature
=====================================S-T-A-R-
T===================================
Execution of Activation/Deactivation Process Starts
=============================================================================
=Starting Activation/Deactivation process....
Executing /usr/TKLC/dsr/prod/maint/loaders/activate/
load.DcaFrameworkActivateAsourced script on HPC07-NO1
=============================================================================
=Current server is HA ACTIVE
=============================================================================
=Add Dca Framework KPI group
=============================================================================
=KPI_Group=Dca Framework
Visibility=VIS_ALL
=============================================================================
===Add Dca Framework Measurement groups
=============================================================================
===
Meas Group=Dca Framework Performance
Visibility=VIS_ALL
```
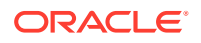

```
=======================================================================
=========
Add Dca Framework GUI Configuration Permissions.
=======================================================================
=========
Set Dca Framework Entry in the DcaFrmEngOption table
=======================================================================
=========
 == changed 1 records =========================================================================
=========
There is no Standby NOAMP server configured in the Topology
=======================================================================
=========
The Active SO server configured in the Topology are
=======================================================================
=========
1. HPC07-SO1
2. ALL SOs
Enter your choice on which SO you want to Activate or Deactivate the 
Feature :2
Activate/Deactivate DcaFramework on all SOs configured in the Topology
=======================================================================
=========
This is a 3 Tier Setup, So run the B sourced loaders on SO server :
HPC07-SO1
Executing /usr/TKLC/dsr/prod/maint/loaders/activate/
load.DcaFrameworkActivateBsourced script on HPC07-SO1
FIPS integrity verification test failed.
Add Dca Framework GUI Configuration Permissions.
FIPS integrity verification test failed.
=======================================================================
=========
Executing the Loaders and Clearing Cache on Standby SO servers.
=======================================================================
=========
There is no Standby/Spare SOAMP server configured in the Topology
=======================================================================
=========
```
## <span id="page-46-0"></span>B DCA Framework De-activation

Listed below is a sample of the DCA Framework de-activation procedure:

```
[admusr@HPC07-NO1 loaders]$ ./featureActivateDeactivate
Tue Feb 2 17:50:17 EST 2016:: Starting featureActivateDeactivate main...
Start the Automation script , To run the Feature Activation/DeActivation on 
Active NO.
You want to Activate or Deactivate the Feature :
1.Activate
2.Deactivate
Enter your choice : 2
List of Feature you can DeActivate :
1.RBAR
2.FABR
3.Mediation
4.LoadGen
5.GLA
6.MAP Interworking
7.DTLS
8.Dca Framework
9.Dca Application
Enter your choice : 8
Run script to Deactivate DcaFramework Feature
=====================================S-T-A-R-
T===================================
Execution of Activation/Deactivation Process Starts
=============================================================================
=Starting Activation/Deactivation process....
=============================================================================
=The Active SO server configured in the Topology are
=============================================================================
=1. HPC07-SO1
2. ALL SOs
Enter your choice on which SO you want to Activate or Deactivate the 
Feature :2
Verifying feature is activated or not on HPC07-SO1
FIPS integrity verification test failed.
================================================
DCAFRAMEWORK is activated on HPC07-SO1
================================================
Executing /usr/TKLC/dsr/prod/maint/loaders/deactivate/
load.DcaFrameworkDeactivateAsourced script on HPC07-NO1
=============================================================================
=Current server is HA ACTIVE
```
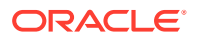

```
=======================================================================
=There are active dca app on this system. exiting
=======================================================================
=========
There is no Mate NOAMP server configured in the Topology
=======================================================================
=========
Activate/Deactivate DcaFramework on all SOs configured in the Topology
=======================================================================
=========
This is a 3 Tier Setup, So run the B sourced loaders on SO server :
HPC07-SO1
Executing /usr/TKLC/dsr/prod/maint/loaders/deactivate/
load.DcaFrameworkDeactivateBsourced script on HPC07-SO1
FIPS integrity verification test failed.
There are active dca app on this system. exiting
FIPS integrity verification test failed.
=======================================================================
=========
Executing the Loaders and Clearing Cache on Standby SO servers.
=======================================================================
=========
There is no Standby/Spare SOAMP server configured in the Topology
=======================================================================
===============
```
## C DCA Application Activation

Listed below is a sample of the DCA application activation procedure.

```
[admusr@Active-NO loaders]$./featureActivateDeactivate 
Wed Mar 1 11:34:03 EST 2017:: Starting featureActivateDeactivate main...
Start the Automation script , To run the Feature Activation/DeActivation on 
Active NO.
You want to Activate or Deactivate the Feature : 
1.Activate
2.Deactivate
Enter your choice : 1
List of Feature you can Activate : 
1.RBAR
2.FABR
3.Mediation
4.LoadGen
5.GLA
6.MAP Interworking
7.DTLS
8.DCA Framework
9.DCA Application
Enter the choice : 9
========= Start of Log Data in file /var/TKLC/log/DcaActivationTopLevel.log 
=========
=====================================S-T-A-R-
T=====================================
Log file location: /var/TKLC/log/DcaActivationTopLevel.log
Note:- 
In case of any failure please execute /usr/TKLC/dsr/prod/maint/loaders/
deactivate/load.DcaDeactivationTopLevel script to revert the changes.
=============================================================================
=Execution of Activation Process Starts
=============================================================================
======
Dca framework is activated on the setup..Continuing
Following Dca apps are activated on the system:
First DCA App
1. Recover currently activated Dca Applications 
2. Activate a Dca Application
Enter your choice : 2
Enter the long name for the Dca application:Second DCA App
Entered dca name Second DCA App consist of valid characters
Entered Name is Second DCA App
next available dal id is 129
Enter the short name for the Dca application:SDA
length of shortName is 3.continuing..
Entered dca name SDA consist of valid characters
```

```
Entered Name is SDA
==============================================
Verify that Dca Application is in the DalId table
==============================================
dalId=129
birthTime=03/01/2017 11:34:21.000
name=Second DCA App
shortName=DCA:SDA
activated=No
=======================================================================
============
Activation of Dca Application Starts.
=======================================================================
============
Execution of Dca Applicaion Activation Script for Second DCA App[SDA] 
Starts.
=======================================================================
============
Executing /usr/TKLC/dsr/prod/maint/loaders/activate/
load.DcaActivateAscoped script on Active-NO
========= Start of Log Data in file /var/TKLC/log/
DcaActivateAscoped.log ===========
Server Name : Active-NO
Server Role : NETWORK OAMP
Node Id : Active-NO
HA State : Active
Cluster Role : Primary
==============================================
Verify that Dca Application is in the DcaDalId table
==============================================
dalId=129
name=Second DCA App
shortName=SDA
==============================================
Add Dca application entry to the DsrApplication table.
==============================================
Verify that Dca Application is in the table
==============================================
id=129
name=DCA_SDA
unavailableAction=ContinueRouting
avpInsertion=Yes
shutdownMode=Graceful
shutdownTimer=5
resultCode=3002
vendorId=0
errorString=
resExhResultCode=3004
resExhVendorId=0
resExhErrorString=DSR Resource Exhausted
routeListId=-1
realm=
fqdn=
mcl=0
================================
```
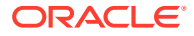

```
Add Dca Application KPI group
================================
Verify that Dca Application is in the KPIVisibility table
==============================================
KPI_Group=DCA:SDA
Visibility=VIS_ALL
=================================
Add Dca Application Measurement groups
=========================================
Verify that Dca Application is in the MeasVisibility table
==============================================
Meas_Group=DCA:SDA
Visibility=VIS_ALL
=================================
Add Permission Group headers for Dca Application
===================================================
Verify that Dca Application is in the app_permission_groups table
==============================================
_appid=129
group_id=3729
group name=Second DCA App Configuration Permissions
=================================
Add network configuration parameters for Dca
===================================================
Verify that Dca Application is in the DcaAppNetworkUserOption table
==============================================
dalId=129
name=diamAnsSub
value=process_answer
=================================
dalId=129
name=diamRecSub
value=process_request
=================================
dalId=129
name=guestReadOnly
value=true
=================================
dalId=129
name=maxSbrQuery
value=5
=================================
dalId=129
name=opCountEnabled
value=true
=================================
dalId=129
name=opCountHandler
value=3000
=================================
dalId=129
name=opCountMain
value=5000
=================================
dalId=129
```
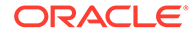

```
name=stateTTL
value=120
======================================E-N-
D========================================
Execution status of activation script on Active-NO: PASSED
Please check /var/TKLC/log/DcaActivateAscoped.log for more details.
=======================================================================
============
Starting Activation on StandBy NOAMP Server if it exists in the 
topology.
=======================================================================
============
FIPS integrity verification test failed.
Executing /usr/TKLC/dsr/prod/maint/loaders/activate/
load.DcaActivateStandByAscoped script on Standby-NO
FIPS integrity verification test failed.
======= Start of Log Data in file /var/TKLC/log/
DcaActivateStandbyAscoped.log =======
Server Name : Standby-NO
Server Role: NETWORK_OAMP
==============================================
Verify that Dca Application is in the DcaDalId table
==============================================
dalId=129
name=Second DCA App
shortName=SDA
=================================================
Add Dca Application to DsrApplication.
=================================================
Verify that Dca Application is in the table
==============================================
id=129
name=DCA_SDA
unavailableAction=ContinueRouting
avpInsertion=Yes
shutdownMode=Graceful
shutdownTimer=5
resultCode=3002
vendorId=0
errorString=
resExhResultCode=3004
resExhVendorId=0
resExhErrorString=DSR Resource Exhausted
routeListId=-1
realm=
fqdn=
mcl=0
=================================
Add Permission Group headers for Dca Application
==============================================
Verify that Dca Application is in the app permission groups table
==============================================
_appid=129
group_id=3729
group name=Second DCA App Configuration Permissions
```
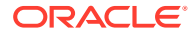

```
=====================================================END=====================
=========
Execution status of activation script on Standby-NO: PASSED
Please check /var/TKLC/log/DcaActivateStandbyAscoped.log.Standby-NO for more 
details.
FIPS integrity verification test failed.
FIPS integrity verification test failed.
Active-NO is Active and Primary NOAMP Server. So, proceeding with next NOAMP 
Server.
======= Activation done on all Network OAMP Servers =======
======= Starting Activation on System OAM servers =======
Active-SO is Active. So, proceeding with Activation.
FIPS integrity verification test failed.
Executing /usr/TKLC/dsr/prod/maint/loaders/activate/load.DcaActivateBscoped 
script on Active-SO
FIPS integrity verification test failed.
========= Start of Log Data in file /var/TKLC/log/DcaActivateBscoped.log 
============
Server Name : Active-SO
Server Role: SYSTEM_OAM
Node Id : Active-SO
HA State : Active
==============================================
Verify that Dca Application is in the DcaDalId table
==============================================
dalId=129
name=Second DCA App
shortName=SDA
=================================
Add Dca application to DsrApplication. If already present then skip.
==============================================
Verify that Dca application is in the table
==============================================
id=129
name=DCA_SDA
unavailableAction=ContinueRouting
avpInsertion=Yes
shutdownMode=Graceful
shutdownTimer=5
resultCode=3002
vendorId=0
errorString=
resExhResultCode=3004
resExhVendorId=0
resExhErrorString=DSR Resource Exhausted
routeListId=-1
realm=
fqdn=
mc1=0==========================================================
Add Permission Group headers for Dca app on SOAM server
==========================================================
Verify that Dca Application is in the app_permission_groups table
===================================================
_appid=129
```
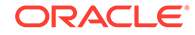

```
group_id=3729
group name=Second DCA App Configuration Permissions
===================================================
Add system configuration parameters for Dca
===================================================
Verify that Dca Application is in the DcaAppSystemUserOption table
===================================================
dalId=129name=rtErrAction
value=0
=================================
dalId=129
name=rtErrCode
value=
=================================
dalId=129
name=rtErrString
value=
=================================
dalId=129
name=rtErrVendorId
value=
=================================
FIPS integrity verification test failed.
FIPS integrity verification test failed.
======= Start of Log Data in file /var/TKLC/log/
DcaActivateStandbyBscoped.log =======
Server Name : Standby-SO
Server Role: SYSTEM_OAM
Node Id : Standby-SO
===================================================
Add Permission Group headers for Dca Application
===================================================
Verify that Dca Application is in the app_permission_groups table
==============================================
_appid=129
group_id=3729
group name=Second DCA App Configuration Permissions
=====================================================END===============
===============
Execution status of activation script on Standby-SO: PASSED
Please check /var/TKLC/log/DcaActivateStandbyBscoped.log.Standby-SO
for more details.
FIPS integrity verification test failed.
FIPS integrity verification test failed.
================================================END====================
===============
Execution status of activation script on Active-SO: PASSED
Please check /var/TKLC/log/DcaActivateBscoped.log.Active-SO for more 
details.
FIPS integrity verification test failed.
FIPS integrity verification test failed.
=======================================================================
============
   === changed 1 records ===
```
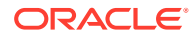

```
==============================================
Verify that activated field is udpated for Dca Application in the DalId table
==============================================
dalId=129
birthTime=03/01/2017 11:34:21.000
name=Second DCA App
shortName=DCA:SDA
activated=Yes
=============================================================================
======
Execution of Dca Applicaion Activation Script for Second DCA App[SDA] 
completes.
=============================================================================
======
Execution of Dca Applicaion Activation Script complete.
======================================E-N-
D========================================
```
## D DCA Application Re-activation

Listed below is a sample of the DCA application re-activation procedure.

```
[admusr@Active-NO loaders]$ ./featureActivateDeactivate 
Thu Mar 2 05:17:31 EST 2017:: Starting featureActivateDeactivate main...
Start the Automation script , To run the Feature Activation/DeActivation on 
Active NO.
You want to Activate or Deactivate the Feature : 
1.Activate
2.Deactivate
Enter your choice : 1
List of Feature you can Activate : 
1.RBAR
2.FABR
3.Mediation
4.LoadGen
5.GLA
6.MAP Interworking
7.DTLS
8.DCA Framework
9.DCA Application
Enter the choice : 9
========= Start of Log Data in file /var/TKLC/log/DcaActivationTopLevel.log 
=========
=====================================S-T-A-R-
T=====================================
Log file location: /var/TKLC/log/DcaActivationTopLevel.log
Note:- 
In case of any failure please execute /usr/TKLC/dsr/prod/maint/loaders/
deactivate/load.DcaDeactivationTopLevel script to revert the changes.
=============================================================================
=Execution of Activation Process Starts
=============================================================================
======
Dca framework is activated on the setup..Continuing
Following Dca apps are activated on the system:
First DCA App
Second DCA App
1. Recover currently activated Dca Applications 
2. Activate a Dca Application
Enter your choice : 1
=============================================================================
======
Recovery of all Currently Activated Dca Application Starts.
=============================================================================
=Execution of Dca Applicaion Activation Script for First DCA App[FDA] Starts.
```
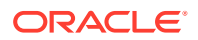

```
=======================================================================
============
Executing /usr/TKLC/dsr/prod/maint/loaders/activate/
load.DcaActivateAscoped script on Active-NO
========= Start of Log Data in file /var/TKLC/log/
DcaActivateAscoped.log ============
Server Name : Active-NO
Server Role : NETWORK OAMP
Node Id : Active-NO
HA State : Active
Cluster Role : Primary
==============================================
Verify that Dca Application is in the DcaDalId table
==============================================
dalId=128name=First DCA App
shortName=FDA
=========================================================
Add Dca application entry to the DsrApplication table.
=========================================================
Verify that Dca Application is in the table
==============================================
id=128
name=DCA_FDA
unavailableAction=ContinueRouting
avpInsertion=Yes
shutdownMode=Graceful
shutdownTimer=5
resultCode=3002
vendorId=0
errorString=
resExhResultCode=3004
resExhVendorId=0
resExhErrorString=DSR Resource Exhausted
routeListId=-1
realm=
fqdn=
mcl=0
================================
Add Dca Application KPI group
================================
Given Dca Entry with KPI_Group=DCA:FDA already present in 
KPIVisibility table. Skipping.
==============================================
Verify that Dca Application is in the KPIVisibility table
==============================================
KPI_Group=DCA:FDA
Visibility=VIS_ALL
=========================================
Add Dca Application Measurement groups
=========================================
Given Dca Entry with Meas_Group=DCA:FDA already present in 
MeasVisibility table. Skipping.
==============================================
Verify that Dca Application is in the MeasVisibility table
```

```
==============================================
Meas_Group=DCA:FDA
Visibility=VIS_ALL
===================================================
Add Permission Group headers for Dca Application
===================================================
Given Dca Entry with appid=128 already present in app permission groups
table. Skipping.
==============================================
Verify that Dca Application is in the app_permission_groups table
==============================================
_appid=128
group_id=3728
group_name=First DCA App Configuration Permissions
===================================================
Add network configuration parameters for Dca
===================================================
Given Dca Entry with name=diamRecSub for dalId=128 already present in 
DcaAppNetworkUserOption table. Skipping.
Given Dca Entry with name=diamAnsSub for dalId=128 already present in 
DcaAppNetworkUserOption table. Skipping.
Given Dca Entry with name=stateTTL for dalId=128 already present in 
DcaAppNetworkUserOption table. Skipping.
Given Dca Entry with name=guestReadOnly for dalId=128 already present in 
DcaAppNetworkUserOption table. Skipping.
Given Dca Entry with name=maxSbrQuery for dalId=128 already present in 
DcaAppNetworkUserOption table. Skipping.
Given Dca Entry with name=opCountEnabled for dalId=128 already present in 
DcaAppNetworkUserOption table. Skipping.
Given Dca Entry with name=opCountMain for dalId=128 already present in 
DcaAppNetworkUserOption table. Skipping.
Given Dca Entry with name=opCountHandler for dalId=128 already present in 
DcaAppNetworkUserOption table. Skipping.
==============================================
Verify that Dca Application is in the DcaAppNetworkUserOption table
==============================================
dalId=128
name=diamAnsSub
value=process_answer
=================================
dalId=128name=diamRecSub
value=process_request
=================================
dalId=128
name=guestReadOnly
value=true
=================================
dalId=128
name=maxSbrQuery
value=5
=================================
dalId=128name=opCountEnabled
value=true
```
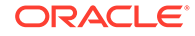

```
=================================
dalId=128name=opCountHandler
value=3000
=================================
dalId=128
name=opCountMain
value=5000
=================================
dalId=128
name=stateTTL
value=120
======================================E-N-
D========================================
 Execution status of activation script on Active-NO: PASSED
Please check /var/TKLC/log/DcaActivateAscoped.log for more details.
=======================================================================
============
Starting Activation on StandBy NOAMP Server if it exists in the 
topology.
=======================================================================
============
FIPS integrity verification test failed.
Executing /usr/TKLC/dsr/prod/maint/loaders/activate/
load.DcaActivateStandByAscoped script on Standby-NO
FIPS integrity verification test failed.
======= Start of Log Data in file /var/TKLC/log/
DcaActivateStandbyAscoped.log =======
Server Name : Standby-NO
Server Role: NETWORK_OAMP
==============================================
Verify that Dca Application is in the DcaDalId table
==============================================
dalId=128
name=First DCA App
shortName=FDA
=================================================
Add Dca Application to DsrApplication.
=================================================
Verify that Dca Application is in the table
==============================================
id=128
name=DCA_FDA
unavailableAction=ContinueRouting
avpInsertion=Yes
shutdownMode=Graceful
shutdownTimer=5
resultCode=3002
vendorId=0
errorString=
resExhResultCode=3004
resExhVendorId=0
resExhErrorString=DSR Resource Exhausted
routeListId=-1
realm=
```
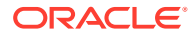

```
fqdn=
mcl=0
===================================================
Add Permission Group headers for Dca Application
===================================================
Given Dca Entry with appid=128 already present in app permission groups
table. Skipping.
==============================================
Verify that Dca Application is in the app permission groups table
==============================================
_appid=128
group_id=3728
group name=First DCA App Configuration Permissions
=====================================================END=====================
=========
Execution status of activation script on Standby-NO: PASSED
Please check /var/TKLC/log/DcaActivateStandbyAscoped.log.Standby-NO for more 
details.
FIPS integrity verification test failed.
FIPS integrity verification test failed.
Active-NO is Active and Primary NOAMP Server. So, proceeding with next NOAMP 
Server.
======= Activation done on all Network OAMP Servers =======
======= Starting Activation on System OAM servers =======
Active-SO is Active. So, proceeding with Activation.
FIPS integrity verification test failed.
Executing /usr/TKLC/dsr/prod/maint/loaders/activate/load.DcaActivateBscoped 
script on Active-SO
FIPS integrity verification test failed.
======== Start of Log Data in file /var/TKLC/log/DcaActivateBscoped.log 
============
Server Name : Active-SO
Server Role: SYSTEM_OAM
Node Id : Active-SO
HA State : Active
Given Dca application is already in DcaDalId table. Skipping.
=======================================================================
Add Dca application to DsrApplication. If already present then skip.
=======================================================================
Given Dca Entry with name=DCA_FDA already present in DsrApplication table. 
Skipping.
==============================================
Verify that Dca application is in the table
==============================================
id=128
name=DCA_FDA
unavailableAction=ContinueRouting
avpInsertion=Yes
shutdownMode=Graceful
shutdownTimer=5
resultCode=3002
vendorId=0
errorString=
resExhResultCode=3004
resExhVendorId=0
```
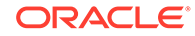

```
resExhErrorString=DSR Resource Exhausted
routeListId=-1
realm=
fqdn=
mcl=0
==========================================================
Add Permission Group headers for Dca app on SOAM server
==========================================================
Given Dca Entry with appid=128 already present in
app permission groups table. Skipping.
==============================================
Verify that Dca Application is in the app permission groups table
==============================================
_appid=128
group_id=3728
group name=First DCA App Configuration Permissions
===================================================
Add system configuration parameters for Dca
===================================================
Given Dca Entry with name=rtErrAction for dalId=128 already present in 
DcaAppSystemUserOption table. Skipping.
Given Dca Entry with name=rtErrCode for dalId=128 already present in 
DcaAppSystemUserOption table. Skipping.
Given Dca Entry with name=rtErrString for dalId=128 already present in 
DcaAppSystemUserOption table. Skipping.
Given Dca Entry with name=rtErrVendorId for dalId=128 already present 
in DcaAppSystemUserOption table. Skipping.
==============================================
Verify that Dca Application is in the DcaAppSystemUserOption table
==============================================
dalId=128
name=rtErrAction
value=0
=================================
dalId=128
name=rtErrCode
value=
=================================
dalId=128
name=rtErrString
value=
=================================
dalId=128
name=rtErrVendorId
value=
=================================
FIPS integrity verification test failed.
FIPS integrity verification test failed.
======= Start of Log Data in file /var/TKLC/log/
DcaActivateStandbyBscoped.log =======
Server Name : Standby-SO
Server Role: SYSTEM_OAM
Node Id : Standby-SO
===================================================
Add Permission Group headers for Dca Application
```
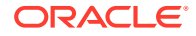

```
===================================================
Given Dca Entry with appid=128 already present in app permission groups
table. Skipping.
==============================================
Verify that Dca Application is in the app_permission_groups table
==============================================
_appid=128
group_id=3728
group name=First DCA App Configuration Permissions
=====================================================END=====================
=========
Execution status of activation script on Standby-SO: PASSED
Please check /var/TKLC/log/DcaActivateStandbyBscoped.log.Standby-SO for more
details.
FIPS integrity verification test failed.
FIPS integrity verification test failed.
================================================END==========================
=========
Execution status of activation script on Active-SO: PASSED
Please check /var/TKLC/log/DcaActivateBscoped.log.Active-SO for more details.
FIPS integrity verification test failed.
FIPS integrity verification test failed.
=============================================================================
=== changed 1 records ==Verify that activated field is udpated for Dca Application in the DalId table
==============================================
dalId=128birthTime=03/02/2017 02:30:27.000
name=First DCA App
shortName=DCA:FDA
activated=Yes
=============================================================================
=Execution of Dca Applicaion Activation Script for First DCA App[FDA] 
completes.
=============================================================================
======
Execution of Dca Applicaion Activation Script for Second DCA App[SDA] Starts.
=============================================================================
=Executing /usr/TKLC/dsr/prod/maint/loaders/activate/load.DcaActivateAscoped 
script on Active-NO
========= Start of Log Data in file /var/TKLC/log/DcaActivateAscoped.log 
============
Server Name : Active-NO
Server Role : NETWORK OAMP
Node Id : Active-NO
HA State : Active
Cluster Role : Primary
==============================================
Verify that Dca Application is in the DcaDalId table
==============================================
dalId=129
name=Second DCA App
```
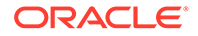

```
shortName=SDA
=========================================================
Add Dca application entry to the DsrApplication table.
=========================================================
Verify that Dca Application is in the table
==============================================
id=129
name=DCA_SDA
unavailableAction=ContinueRouting
avpInsertion=Yes
shutdownMode=Graceful
shutdownTimer=5
resultCode=3002
vendorId=0
errorString=
resExhResultCode=3004
resExhVendorId=0
resExhErrorString=DSR Resource Exhausted
routeListId=-1
realm=
fqdn=
mcl=0
================================
Add Dca Application KPI group
================================
Given Dca Entry with KPI_Group=DCA:SDA already present in 
KPIVisibility table. Skipping.
==============================================
Verify that Dca Application is in the KPIVisibility table
==============================================
KPI_Group=DCA:SDA
Visibility=VIS_ALL
=========================================
Add Dca Application Measurement groups
=========================================
Given Dca Entry with Meas_Group=DCA:SDA already present in 
MeasVisibility table. Skipping.
==============================================
Verify that Dca Application is in the MeasVisibility table
==============================================
Meas_Group=DCA:SDA
Visibility=VIS_ALL
===================================================
Add Permission Group headers for Dca Application
===================================================
Given Dca Entry with appid=129 already present in
app permission groups table. Skipping.
==============================================
Verify that Dca Application is in the app_permission_groups table
==============================================
_appid=129
group_id=3729
group name=Second DCA App Configuration Permissions
===================================================
Add network configuration parameters for Dca
```
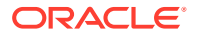

=================================================== Given Dca Entry with name=diamRecSub for dalId=129 already present in DcaAppNetworkUserOption table. Skipping. Given Dca Entry with name=diamAnsSub for dalId=129 already present in DcaAppNetworkUserOption table. Skipping. Given Dca Entry with name=stateTTL for dalId=129 already present in DcaAppNetworkUserOption table. Skipping. Given Dca Entry with name=guestReadOnly for dalId=129 already present in DcaAppNetworkUserOption table. Skipping. Given Dca Entry with name=maxSbrQuery for dalId=129 already present in DcaAppNetworkUserOption table. Skipping. Given Dca Entry with name=opCountEnabled for dalId=129 already present in DcaAppNetworkUserOption table. Skipping. Given Dca Entry with name=opCountMain for dalId=129 already present in DcaAppNetworkUserOption table. Skipping. Given Dca Entry with name=opCountHandler for dalId=129 already present in DcaAppNetworkUserOption table. Skipping. ============================================== Verify that Dca Application is in the DcaAppNetworkUserOption table ============================================== dalId=129 name=diamAnsSub value=process\_answer ================================= dalId=129 name=diamRecSub value=process\_request ================================= dalId=129 name=guestReadOnly value=true ================================= dalId=129 name=maxSbrQuery value=5 ================================= dalId=129 name=opCountEnabled value=true ================================= dalId=129 name=opCountHandler value=3000 ================================= dalId=129 name=opCountMain value=5000 ================================= dalId=129 name=stateTTL value=120 ======================================E-N-D======================================== Execution status of activation script on Active-NO: PASSED Please check /var/TKLC/log/DcaActivateAscoped.log for more details.

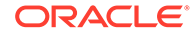

```
=======================================================================
============
Starting Activation on StandBy NOAMP Server if it exists in the 
topology.
=======================================================================
============
FIPS integrity verification test failed.
Executing /usr/TKLC/dsr/prod/maint/loaders/activate/
load.DcaActivateStandByAscoped script on Standby-NO
FIPS integrity verification test failed.
======= Start of Log Data in file /var/TKLC/log/
DcaActivateStandbyAscoped.log =======
Server Name : Standby-NO
Server Role: NETWORK_OAMP
==============================================
Verify that Dca Application is in the DcaDalId table
==============================================
dalId=129
name=Second DCA App
shortName=SDA
=================================================
Add Dca Application to DsrApplication.
=================================================
Verify that Dca Application is in the table
==============================================
id=129name=DCA_SDA
unavailableAction=ContinueRouting
avpInsertion=Yes
shutdownMode=Graceful
shutdownTimer=5
resultCode=3002
vendorId=0
errorString=
resExhResultCode=3004
resExhVendorId=0
resExhErrorString=DSR Resource Exhausted
routeListId=-1
realm=
fqdn=
mc = 0===================================================
Add Permission Group headers for Dca Application
===================================================
Given Dca Entry with appid=129 already present in
app permission groups table. Skipping.
==============================================
Verify that Dca Application is in the app_permission_groups table
==============================================
_appid=129
group_id=3729
group_name=Second DCA App Configuration Permissions
=====================================================END===============
===============
Execution status of activation script on Standby-NO: PASSED
```
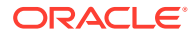

```
Please check /var/TKLC/log/DcaActivateStandbyAscoped.log.Standby-NO for more 
details.
FIPS integrity verification test failed.
FIPS integrity verification test failed.
Active-NO is Active and Primary NOAMP Server. So, proceeding with next NOAMP 
Server.
======= Activation done on all Network OAMP Servers =======
======= Starting Activation on System OAM servers =======
Active-SO is Active. So, proceeding with Activation.
FIPS integrity verification test failed.
Executing /usr/TKLC/dsr/prod/maint/loaders/activate/load.DcaActivateBscoped 
script on Active-SO
FIPS integrity verification test failed.
========= Start of Log Data in file /var/TKLC/log/DcaActivateBscoped.log 
============
Server Name : Active-SO
Server Role: SYSTEM_OAM
Node Id : Active-SO
HA State : Active
Given Dca application is already in DcaDalId table. Skipping.
=======================================================================
Add Dca application to DsrApplication. If already present then skip.
=======================================================================
Given Dca Entry with name=DCA_SDA already present in DsrApplication table. 
Skipping.
==============================================
Verify that Dca application is in the table
==============================================
id=129
name=DCA_SDA
unavailableAction=ContinueRouting
avpInsertion=Yes
shutdownMode=Graceful
shutdownTimer=5
resultCode=3002
vendorId=0
errorString=
resExhResultCode=3004
resExhVendorId=0
resExhErrorString=DSR Resource Exhausted
routeListId=-1
realm=
fqdn=
mc1=0==========================================================
Add Permission Group headers for Dca app on SOAM server
==========================================================
Given Dca Entry with appid=129 already present in app permission groups
table. Skipping.
==============================================
Verify that Dca Application is in the app permission groups table
==============================================
_appid=129
group_id=3729
group name=Second DCA App Configuration Permissions
```
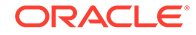

```
===================================================
Add system configuration parameters for Dca
===================================================
Given Dca Entry with name=rtErrAction for dalId=129 already present in 
DcaAppSystemUserOption table. Skipping.
Given Dca Entry with name=rtErrCode for dalId=129 already present in 
DcaAppSystemUserOption table. Skipping.
Given Dca Entry with name=rtErrString for dalId=129 already present in 
DcaAppSystemUserOption table. Skipping.
Given Dca Entry with name=rtErrVendorId for dalId=129 already present 
in DcaAppSystemUserOption table. Skipping.
==============================================
Verify that Dca Application is in the DcaAppSystemUserOption table
==============================================
dalId=129name=rtErrAction
value=0
=================================
dalId=129
name=rtErrCode
value=
=================================
dalId=129
name=rtErrString
value=
=================================
dalId=129
name=rtErrVendorId
value=
=================================
FIPS integrity verification test failed.
FIPS integrity verification test failed.
======= Start of Log Data in file /var/TKLC/log/
DcaActivateStandbyBscoped.log ========
Server Name : Standby-SO
Server Role: SYSTEM_OAM
Node Id : Standby-SO
===================================================
Add Permission Group headers for Dca Application
===================================================
Given Dca Entry with appid=129 already present in
app permission groups table. Skipping.
==============================================
Verify that Dca Application is in the app_permission_groups table
==============================================
_appid=129
group_id=3729
group name=Second DCA App Configuration Permissions
=====================================================END===============
===============
Execution status of activation script on Standby-SO: PASSED
Please check /var/TKLC/log/DcaActivateStandbyBscoped.log.Standby-SO
for more details.
FIPS integrity verification test failed.
FIPS integrity verification test failed.
```
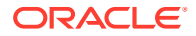

```
================================================END==========================
=Execution status of activation script on Active-SO: PASSED
Please check /var/TKLC/log/DcaActivateBscoped.log.Active-SO for more details.
FIPS integrity verification test failed.
FIPS integrity verification test failed.
=============================================================================
======
  === changed 1 records ===
==============================================
Verify that activated field is udpated for Dca Application in the DalId table
==============================================
dalId=129
birthTime=03/02/2017 05:15:45.000
name=Second DCA App
shortName=DCA:SDA
activated=Yes
=============================================================================
=Execution of Dca Applicaion Activation Script for Second DCA App[SDA] 
completes.
=============================================================================
======
Execution of Dca Applicaion Activation Script complete.
======================================E-N-
D========================================
```
## <span id="page-68-0"></span>E DCA Application De-activation

Listed below is a sample of the DCA application de-activation procedure:

```
[admusr@HPC07-NO1 loaders]$ pwd
/usr/TKLC/dsr/prod/maint/loaders
[admusr@HPC07-NO1 loaders]$ ./featureActivateDeactivate
Tue Feb 2 17:59:21 EST 2016:: Starting featureActivateDeactivate main...
Start the Automation script , To run the Feature Activation/DeActivation on 
Active NO.
You want to Activate or Deactivate the Feature :
1.Activate
2.Deactivate
Enter your choice : 2
List of Feature you can DeActivate :
1.RBAR
2.FABR
3.Mediation
4.LoadGen
5.GLA
6.MAP Interworking
7.DTLS
8.Dca Framework
9.Dca Application
Enter your choice : 9
=========================== S-T-A-R-T of log DcaDeactivationTopLevel.log 
===========
Log file location: /var/TKLC/log/DcaDeactivationTopLevel.log
=============================================================================
===Execution of Deactivation Process Starts
=============================================================================
===Following Dca apps are activated on the system
1. FDA
2. sda
Enter the name for the Dca application to be deactivated:sda
The name of application selected to deactivate is: sda
  === changed 1 records ===
=======================================================
DalId Table successfully updated with deactivated status.
========================================================
HPC07-SO1 is Active. So, proceeding with Deactivation.
FIPS integrity verification test failed.
Executing /usr/TKLC/dsr/prod/maint/loaders/deactivate/
load.DcaDeactivateBscoped script on HPC07-SO1
FIPS integrity verification test failed.
========= Start of Log Data in file /var/TKLC/log/DcaDeactivateBscoped.log 
==========
Server Name : HPC07-SO1
Server Role: SYSTEM_OAM
```
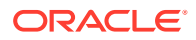

```
Node Id : HPC07-SO1
HA State : Active
========================================================
Remove the ART rules corresponding to the DCA
========================================================
No rules configured for the current application.
=================================================
Remove Dca from DcaAppSystemUserOption table
=================================================
   === deleted 5 records ===
========================================================
Remove Dca Application from DsrApplicationPerMp table
========================================================
   === deleted 0 records ===
=================================================
Remove Dca Application from DsrApplication table
=================================================
   === deleted 1 records ===
=====================================================================
Remove permission group headers for Dca Application on SOAM server
=====================================================================
   === deleted 1 records ===
==============================================END======================
=Execution status of deactivation script on HPC07-SO1: PASSED
Please check /var/TKLC/log/DcaDeactivateBscoped.log.HPC07-SO1 for more 
details.
FIPS integrity verification test failed.
FIPS integrity verification test failed.
=======================================================================
=========
  Starting Deactivation on Standby NOAMP server if present in topology.
=======================================================================
=========
HPC07-NO1 is Active NOAMP Server. Proceeding with next NOAMP server in 
the list.
=======================================================================
=========
  Starting Deactivation on Active NOAMP server.
=======================================================================
=========
Executing /usr/TKLC/dsr/prod/maint/loaders/deactivate/
load.DcaDeactivateAscoped script on HPC07-NO1
======== Start of Log Data in file /var/TKLC/log/
DcaDeactivateAscoped.log ===========
Server Name : HPC07-NO1
Server Role : NETWORK OAMP
Node Id : HPC07-NO1
HA State : Active
Cluster Role : Primary
====================================
Remove Dca Application KPI groups
====================================
   === deleted 1 records ===
============================================
```
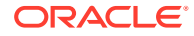

```
Remove Dca Application Measurement groups
============================================
   === deleted 1 records ===
======================================================
Remove permission group headers for Dca Application
======================================================
   === deleted 1 records ===
=================================================
Remove logical to physical sbr db mapping from
DcaLog2PhySbr and DcaLogicalSbr table
=================================================
Remove Dca from DcaLifecycleNoam table
=================================================
   === deleted 0 records ===
=================================================
Remove Dca from DcaAppNetworkUserOption table
=================================================
   === deleted 3 records ===
=================================================
Remove Dca from DcaTrialMp table
=================================================
   === deleted 0 records ===
=================================================
Remove Dca from DsrApplicationPerMp table
=================================================
   === deleted 0 records ===
=================================================
Remove Dca Application from DsrApplication table
=================================================
   === deleted 1 records ===
 == deleted 1 records == === deleted 1 records ===
======================================END====================================
=
Execution status of deactivation script on HPC07-NO1: PASSED
=====================Execution of Dca Application Deactivation Script 
complete.
======================================E-N-
D======================================
```
### F Emergency Response

In the event of a critical service situation, emergency response is offered by the CAS main number at 1-800-223-1711 (toll-free in the US), or by calling the Oracle Support hotline for your local country from the list at [http://www.oracle.com/us/support/contact/index.html.](http://www.oracle.com/us/support/contact/index.html) The emergency response provides immediate coverage, automatic escalation, and other features to ensure that the critical situation is resolved as rapidly as possible.

A critical situation is defined as a problem with the installed equipment that severely affects service, traffic, or maintenance capabilities, and requires immediate corrective action. Critical situations affect service and/or system operation resulting in one or several of these situations:

- A total system failure that results in loss of all transaction processing capability
- Significant reduction in system capacity or traffic handling capability
- Loss of the system's ability to perform automatic system reconfiguration
- Inability to restart a processor or the system
- Corruption of system databases that requires service affecting corrective actions
- Loss of access for maintenance or recovery operations
- Loss of the system ability to provide any required critical or major trouble notification

Any other problem severely affecting service, capacity or traffic, billing, and maintenance capabilities may be defined as critical by prior discussion and agreement with Oracle.

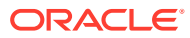
## G

## Locate Product Documentation on the Oracle Help Center

Oracle Communications customer documentation is available on the web at the Oracle Help Center (OHC) site, <http://docs.oracle.com>. You do not have to register to access these documents. Viewing these files requires Adobe Acrobat Reader, which can be downloaded at <http://www.adobe.com>.

- **1.** Access the Oracle Help Center site at <http://docs.oracle.com>
- **2.** Click Industries.
- **3.** Under the Oracle Communications subheading, click the Oracle Communications documentation link. The Communications Documentation page appears. Most products covered by these documentation sets will appear under the headings "Network Session Delivery and Control Infrastructure" or "Platforms."
- **4.** Click on your Product and then the Release Number. A list of the entire documentation set for the selected product and release appears.
- **5.** To download a file to your location, right-click the PDF link, select Save target as (or similar command based on your browser), and save to a local folder.

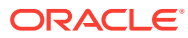